Cats Who Play

# Mission Editor Manual

For Syrian Warfare: Battlefields

Version 1.0 21.10.18

# <span id="page-1-0"></span>Table of contents

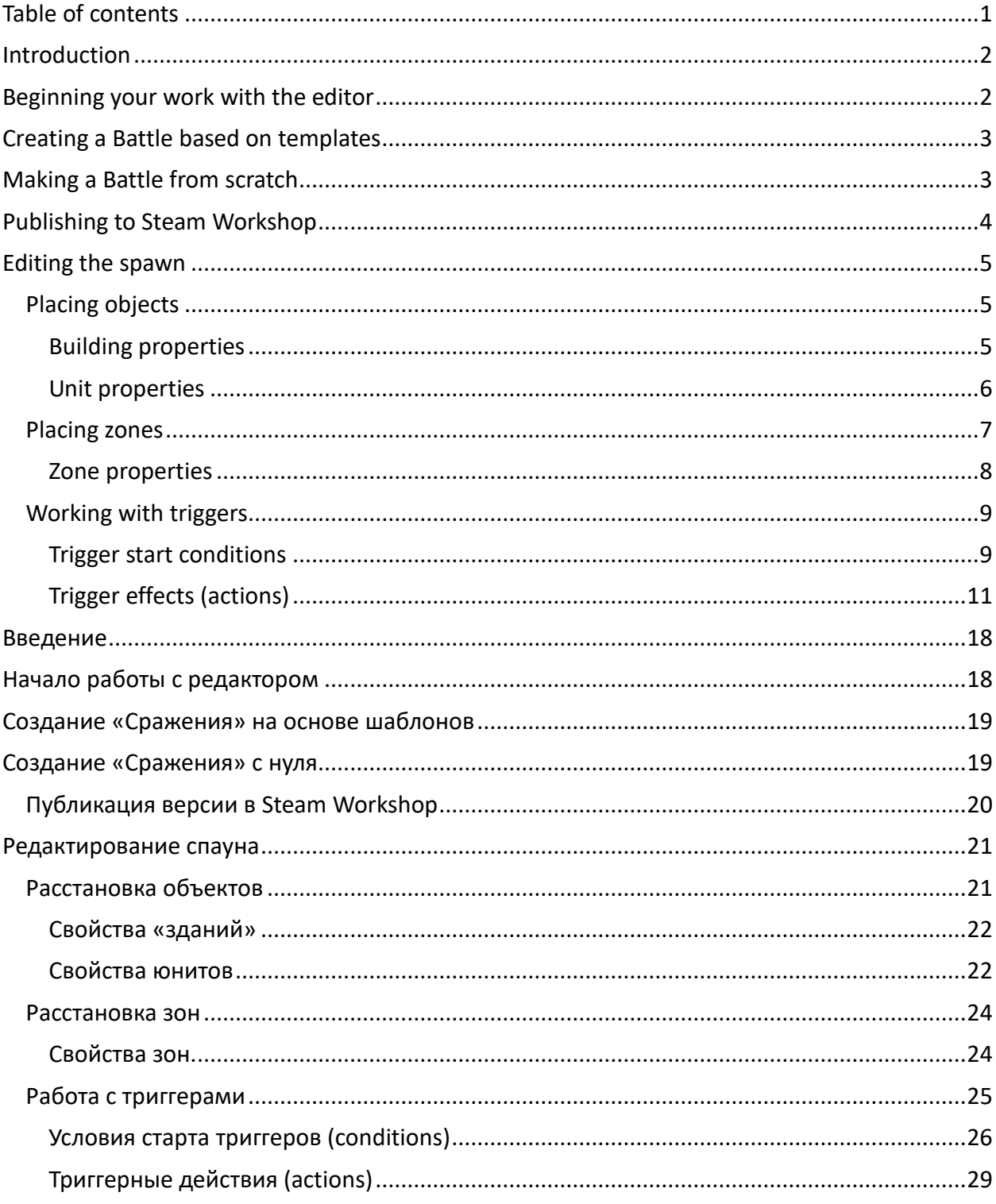

## <span id="page-2-0"></span>Introduction

This manual contains the basic information necessary to create your own Battles. The manual will be worked on and expanded based on questions and requests from active users.

## <span id="page-2-1"></span>Beginning your work with the editor

To launch the mission editor, you will need to press the Play button for Syrian Warfare in your Steam library – a selection dialog will appear and the last option will be launching the editor.

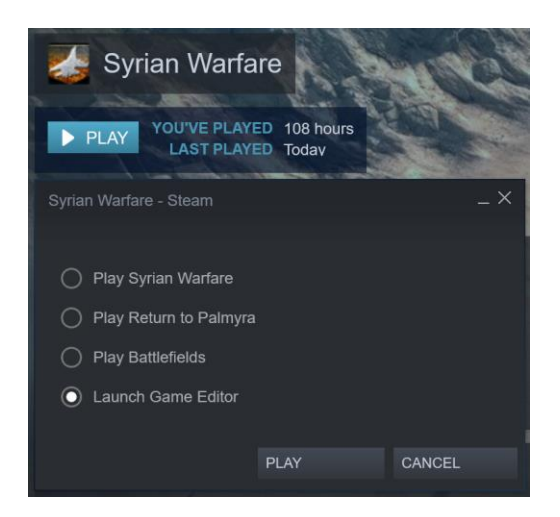

After launching you'll see the Select Battle window. All Battles created by you will show up in this list. To create a new Battle, select the Battlefields: NEW option and press Open.

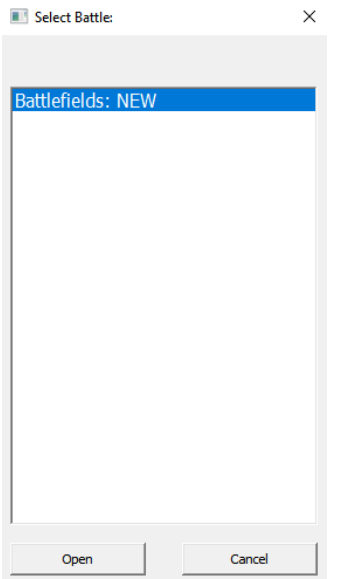

After that you'll have to name the new Battle you're making. A folder with that name will be created; all files related to the Battle will be stored there. The folder be created in the game's installation directory (by default: "[Steam directory]/steamapps/common/Syrian Warfare/workshop"). We advise against using spaces in the name of the Battle or any file used by it. Use underscores or Pascal case instead.

# <span id="page-3-0"></span>Creating a Battle based on templates

- Create a new Battle with a unique name, as described above.
- Navigate to the Battle's folder.
- Copy the files from one of the available Battle templates to the Battle's folder. You can find them in the "dlc/Battlefields/battles templates" folder of your Syrian Warfare installation directory (by default – "[Steam directory]/steamapps/common/Syrian Warfare/dlc/Battlefields/battles\_templates").
- If you copied everything correctly, you'll be able to load and check the map in-game. Launch the Battlefields DLC in Steam, select New Game, choose a difficulty and on the Battlefield select screen you'll see your Battle with the name you gave it during creation. You can tell local Battles apart from Battles you've downloaded from Steam Workshop by the date of their last update – local Battles have no date displayed.
- Edit the basic spawn zone of the player's units (in a template it's the only zone on the level). Edit the amount and types of units allowed for the mission start and the CP in the "[Battle folder]/scripts/species/spawns.xml" table.
- Place enemies, set their behaviors, edit the objects on the level if you wish to (see Editing the spawn).
- Provide some objectives for the player. At the bare minimum victory and loss conditions. Use triggers for that (see Working with triggers).
- You can also set some "calling zones" to make the enemies tactically react to the player's actions (see Placing zones), implement trigger-based hostile actions (counter-attacks, withdrawals, etc), player reinforcements given during the mission, dialogues and messages, cutscenes and so on. Start small, iterate.
- Before publishing to Steam Workshop write a briefing and historical notes in the "[Battle folder]/locale/global\_map\_missions.xml" table.
- Don't forget to also set the coordinates of the mission marker on the global map, if the mission takes place in Syria. For that edit the game.loadObject and game.setCameraPos parameters in "[Battle folder]/scripts/global\_map.lua".

## <span id="page-3-1"></span>Making a Battle from scratch

The main difference when making a Battle from scratch is that you have to do everything by yourself – form and paint the landscape, place all necessary objects. You'll also have to fill out all the extra tables that have already been made for templates.

This part of the manual is under development.

# <span id="page-4-0"></span>Publishing to Steam Workshop

Publishing is available when you open your Battle in the editor via File > Publish.

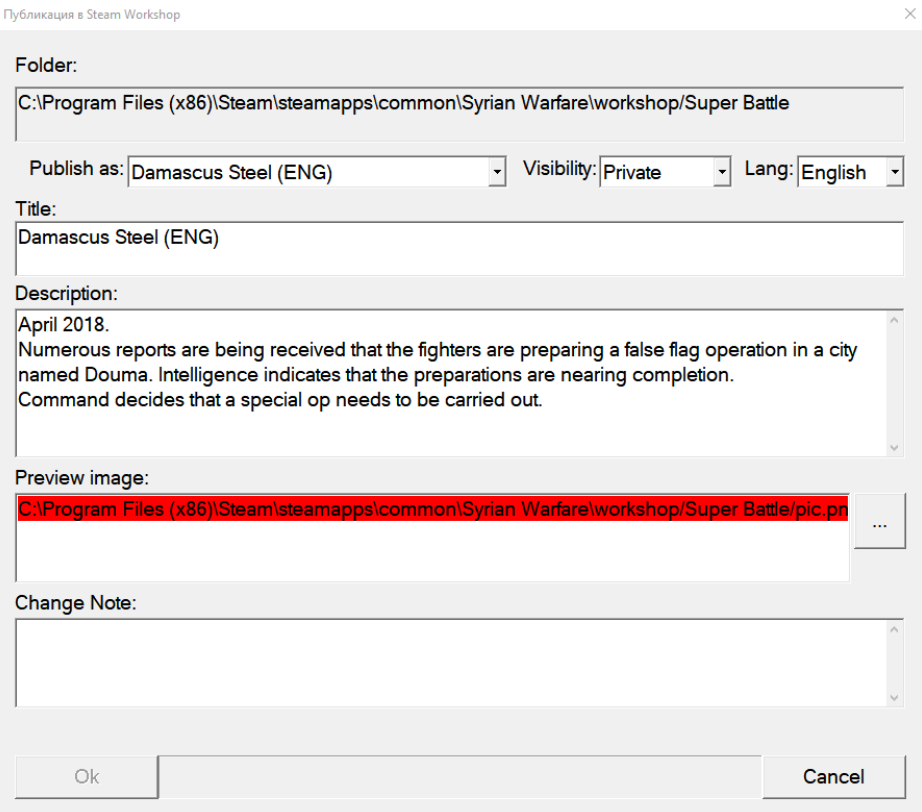

- Publish as NEW if this is the first time the Battle's published. Otherwise pick a previously published Battle from the list to update it instead of publishing a copy.
- Visibility This parameter determines who can see and subscribe to this Battle in Steam Workshop – Private limits this to you and other users you specifically designate in the Battle's properties in Steam Workshop, FriendsOnly – you and you Steam friends, Public – any Steam user.
- Lang We advise you against changing this parameter; use the same language for the name and description as you use for the in-game texts. This text will be shown to all Steam users regardless of their language settings.
- Title The Battle's name in Steam Workshop and in-game. We recommend you write the Battle's main language in parentheses after the name.
- Description The Battle's description both in Steam Workshop and in-game. Make sure the text fits inside the UI in-game.
- Preview image A preview image both in Steam Workshop and in-game. This must be a 200x200px square PNG image. Stored in the Battle's folder under the name "pic.png". You can choose a file from a different source, it will automatically be copied to the right place.

 Change Note – A change log for the update being published, shown only in Steam Workshop.

## <span id="page-5-0"></span>Editing the spawn

## <span id="page-5-1"></span>Placing objects

Placing the objects is done via the lefthand row of buttons. Each button has a tooltip when you hover over it.

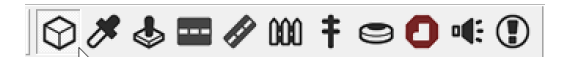

If you select the Spawn Entity mode you'll see the main list of available objects on the right side of the screen.

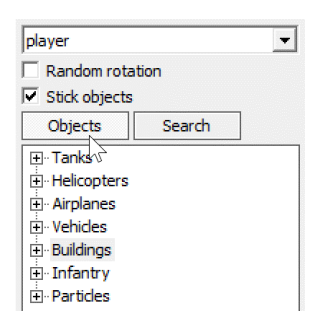

The Tanks, Helicopters, Airplanes, Vehicles, Infantry categories contain lists of available units.

The Buildings category contains available buildings and other static objects like fences, poles, stones, trees and so on.

The Particles category contains special effects you can place on the level. The effects cannot be edited through the editor. You can only change them by editing the source files.

An object's properties are seen when you select it with any of the Select actions found in the righthand row of buttons.

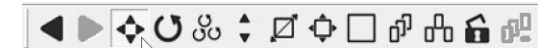

#### <span id="page-5-2"></span>Building properties

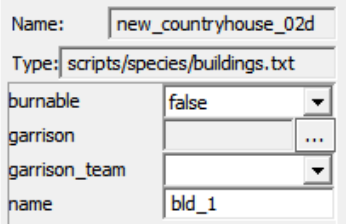

- burnable whether the building can be destroyed (true by default; in this case the hp and other related parameters are taken from the buildings.xml table)
- garrison displays a menu which lets you select squads which will be placed in the building when the mission starts. Useful for placing enemies and allies without using triggers.
- garrison team determines the team of the units in the building if a garrison was set. If either of the two parameters is missing the garrison won't spawn.
- name lets you set a unique name for the building in order to use it in triggers.

## <span id="page-6-0"></span>Unit properties

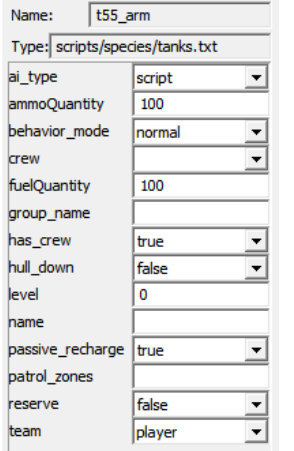

- ai\_type vehicle AI type. Includes:
	- $\triangleright$  Script the basic AI type. Must be used for the player's units and for the AI's units in all situations the other types don't cover.
	- $\triangleright$  Defender used with Defense-type zones (see Zone properties). Activates such a zone when an enemy enters it. Used to create defensive perimeters for allies and enemies.
	- $\triangleright$  Dummy an inactive unit. Completely passive until switched to a different AI type.
	- $\triangleright$  Escort AI type for convoys. All units on the map with this AI type are considered to be part of one convoy and will follow each other during movement. Usually used with Escort or Special zones set in the patrol zones parameter.
	- $\triangleright$  Mobile units with this AI type react to calls from attack or defense zones. A unit with this AI keeps such a zone active after arriving in it so it can continue calling reinforcements even after all Defender AIs are dead.
	- $\triangleright$  Patrol AI type for patrols. Used with the patrol zones parameter. Can activate a Defense zone like a Defender or Mobile AI. It will basically call for backup when passing through a Defense zone that contains an enemy.
	- $\triangleright$  Ambush an infantry-exclusive AI type. Squads with this type will always crawl. Useful for ambushes.
- ammoQuantity remaining ammo in percentage of total.
- behavior mode behavior model. Like the in-game behavior Aggressive pursues enemies it has seen, Defense will only shoot just before it is discovered.
- crew you can choose the specific type of the crew for this vehicle instead of the default. The crew must be able to drive the vehicle (driving\_classes parameter in the squads.xml table).
- $\bullet$  fuelQuantity remaining fuel in percentage of total.
- group name the name of the group this unit belongs to, if any. Used in triggers.
- hull down used exclusively for enemy or ally vehicles partially hidden behind impenetrable cover, such as a trench. It increases firing accuracy against this vehicle.
- level the experience of a squad or the vehicle's crew. 0 to 5, anything above is reduced to the maximum.
- name lets you set a unique name for the unit in order to use it in triggers.
- passive recharge used only for AI-controlled units. If true, the unit's ammo will automatically replenish based on the passive recharge rate parameter in the ammunition.xml table.
- patrol zones list zones a Patrol or Escort AI should visit, separated by spaces. If using the Patrol AI type the unit will loop around, starting from the beginning again once it reaches the end of the list. A zone can be entered in the list multiple times. An Escort AI type will end its movement in the last zone.
- reserve useful only for units that might end the mission under the player's control. Determines what happens with the squad or vehicle's crew once the mission's over – False means it'll just disappear, Garrison means it'll be placed in the player's garrison, Reserve – that it'll be available for purchase from the reserve. Do not set the parameter for enemy vehicles – their availability depends on the parameters of the crew that captured it. A crew that was selected by the player (from the global map or via reinforcements), it will default to Garrison.
- team which team the squad or vehicle's crew belongs to.

## <span id="page-7-0"></span>Placing zones

The zone placement mode is enabled by pressing the Spawn Trigger Zone button in the lefthand row of buttons.

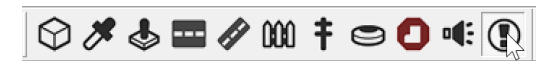

Zone shapes can be Circle or Rectangle. In addition to the obvious geometrical differences they also have other differences in their functionality which will be noted where relevant.

Zones can be moved, rotated or rescaled using the usual modes of interaction – Select and Move, Select and Rotate, Fixed Scale, Free Scale.

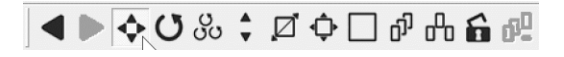

## <span id="page-8-0"></span>Zone properties

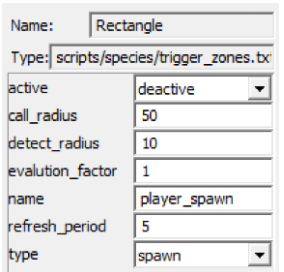

- active has two options: Active or Deactive. This is important for zones of the Attack, Defense and Escort types.
- call radius the radius in which an Attack or Defense zone calls Mobile type AIs.
- detect\_radius the radius in which an Attack or Defense zone checks for enemy units. For a Defense type zone it also checks for own units in this radius with the Defender, Mobile, Patrol type AIs. In addition, this parameter is used in the "for units from [team\_name] team in zone [zone\_name] set group name [group\_name]" trigger action – when using a Rectangle zone all units within the physical zone and the detect radius are grouped.
- evaluation factor a parameter which determines the ratio of units being summoned to enemies in the zone. For example, with a value of 1 one unit will be summoned for each enemy unit; with a value of  $2 -$  two units to an enemy, and so on. Note that not all Mobile type AIs in call radius will respond to the call. A reaction is possible only if the enemy is of the appropriate type. For example, a regular infantry squad won't respond to a tank, only ATGM and RPG squads; an ATGM IFV will respond, but not a regular IFV. These reactions are set in the reaction blackboard parameter in the tanks.xml, cars.xml, squads.xml and helicopters.xml tables.
- name lets you set a unique name for the zone in order to use it in triggers.
- refresh period the frequency of checks. It is advised to not set it below 30 seconds, because a large amount of zones with frequent checks hampers the game speed.
- $\bullet$  type the zone's type. Includes:
	- $\triangleright$  Attack an offensive calling zone. Units are called if enemies are present in the zone. The presence of own units in the zone isn't necessary.
	- $\triangleright$  Defense a defensive calling zone. Units are called if enemies and at least one own unit with the Defender, Mobile or Patrol AI type is present in the zone.
	- $\triangleright$  Escort convoy route zone. The zone belongs to the team whose convoy needs to pass through it. While active it displays an arrow showing the convoy's route. For example, to have a convoy of the player's allies move through the zone you'll have to set its team to Ally and activate it. If the zone gets captured by the enemy during the convoy's movement, the convoy will stop until the zone is liberated.
	- $\triangleright$  Passive the standard zone. Doesn't call anyone, doesn't check units, used only for triggers. Doesn't show call radius and detect radius.
- $\triangleright$  Spawn a zone for unit spawning. In addition to the location determines the direction in which the spawned units will face. Important! The last Spawn zone placed on the map will be the zone used to spawn the units the player selects at the start of the mission.
- $\triangleright$  Special used primarily for convoys. Unlike the Escort type doesn't show an arrow and doesn't have a team – the convoy will move to the zone regardless of who's present in it. Also useful for triggers that use call\_radius because it displays that circle.

## <span id="page-9-0"></span>Working with triggers

Opening the trigger editor is done from Tools > Triggers.

- Trigger name the trigger's name. Should be unique and preferably "telling" so that you can tell what it does by the name.
- Execution number determines the maximum number of executions the trigger has. 0 means unlimited.
- Active trigger determines whether the trigger is active from the start of the mission.
- Execute if any condition is met if the checkbox isn't ticked, the trigger will only execute if all conditions are met. If it is, it will execute if any condition is met.

#### <span id="page-9-1"></span>Trigger start conditions

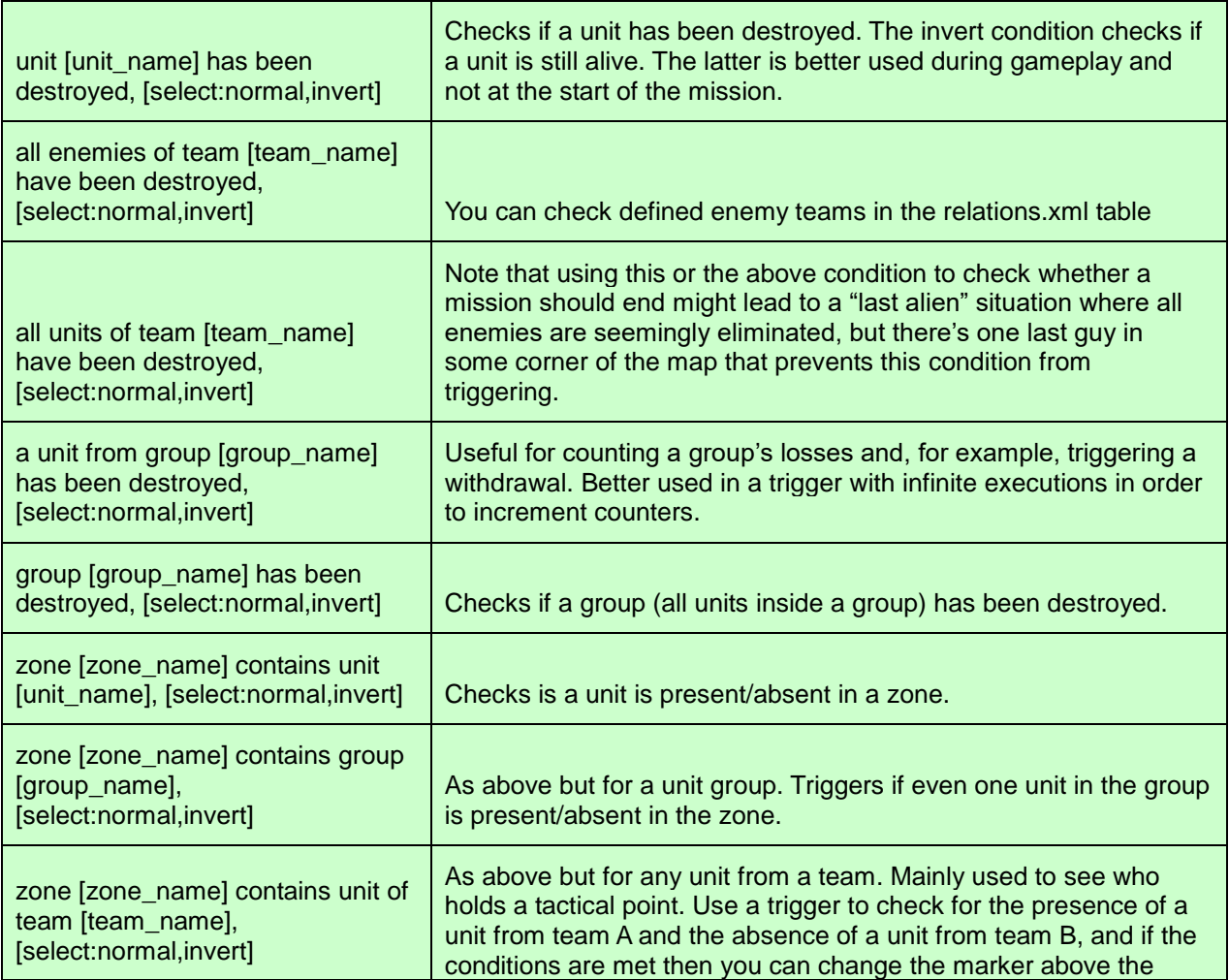

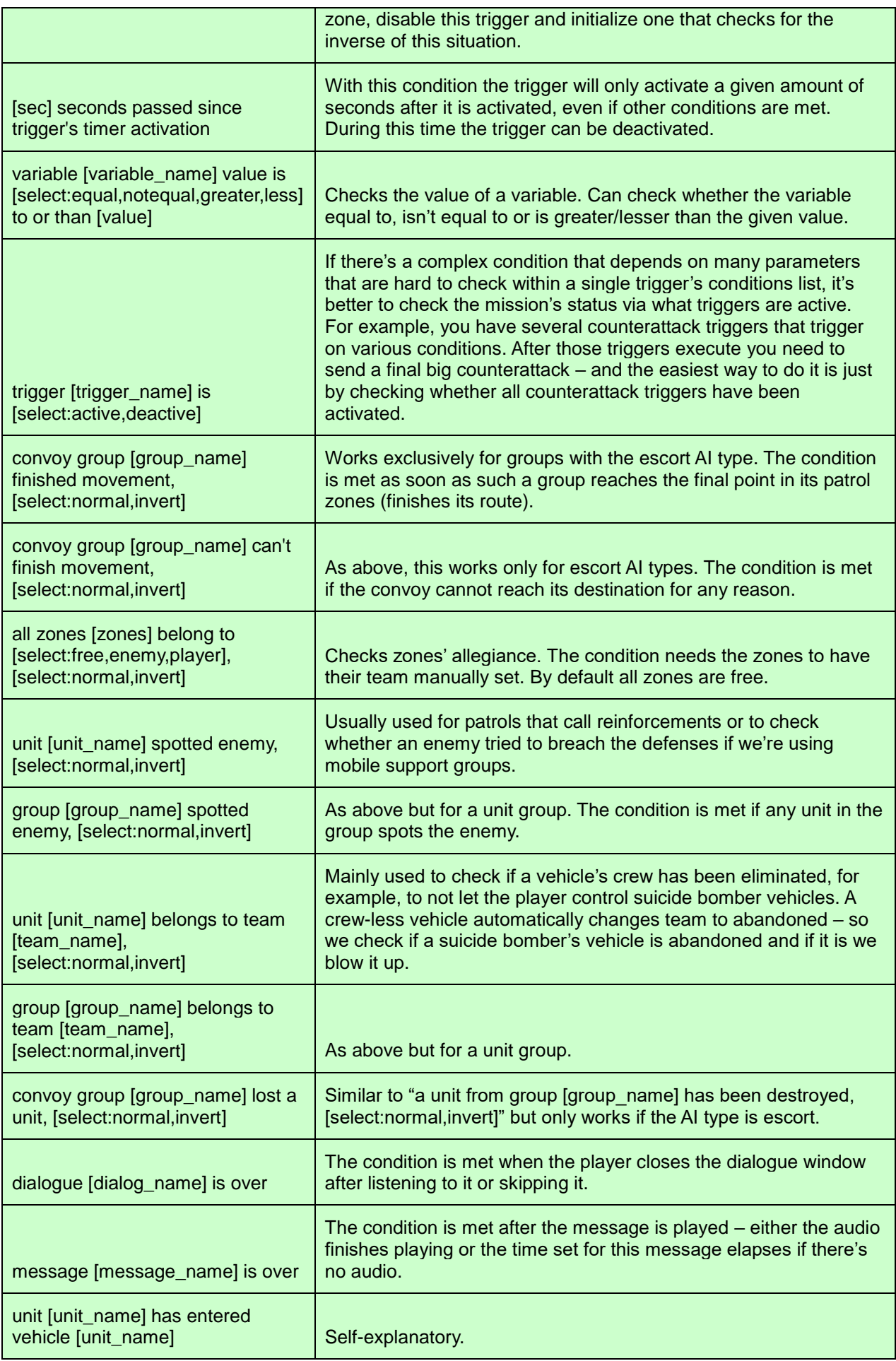

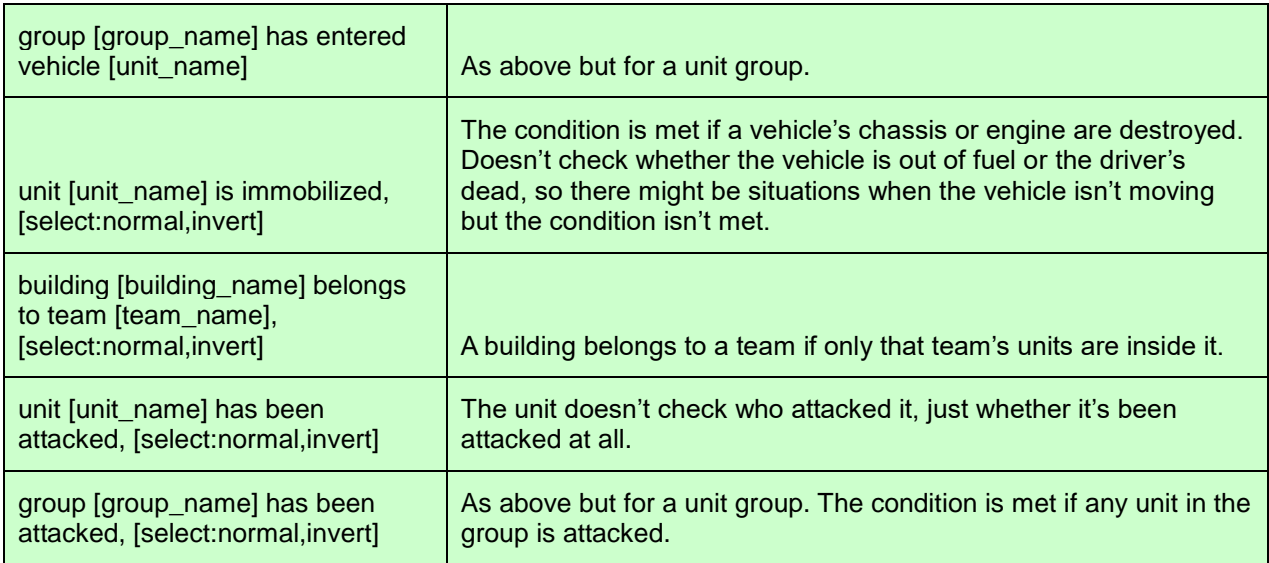

# <span id="page-11-0"></span>Trigger effects (actions)

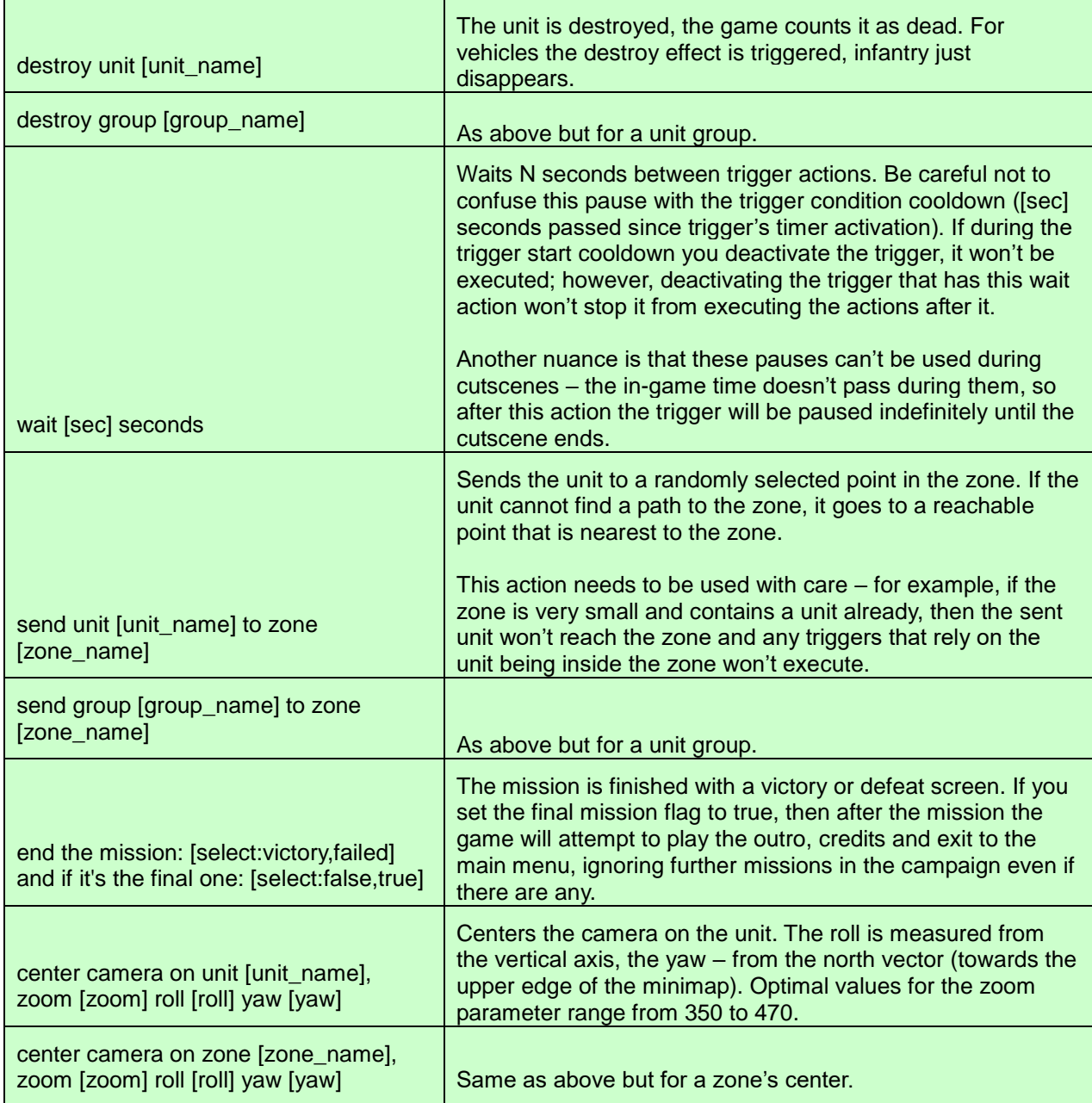

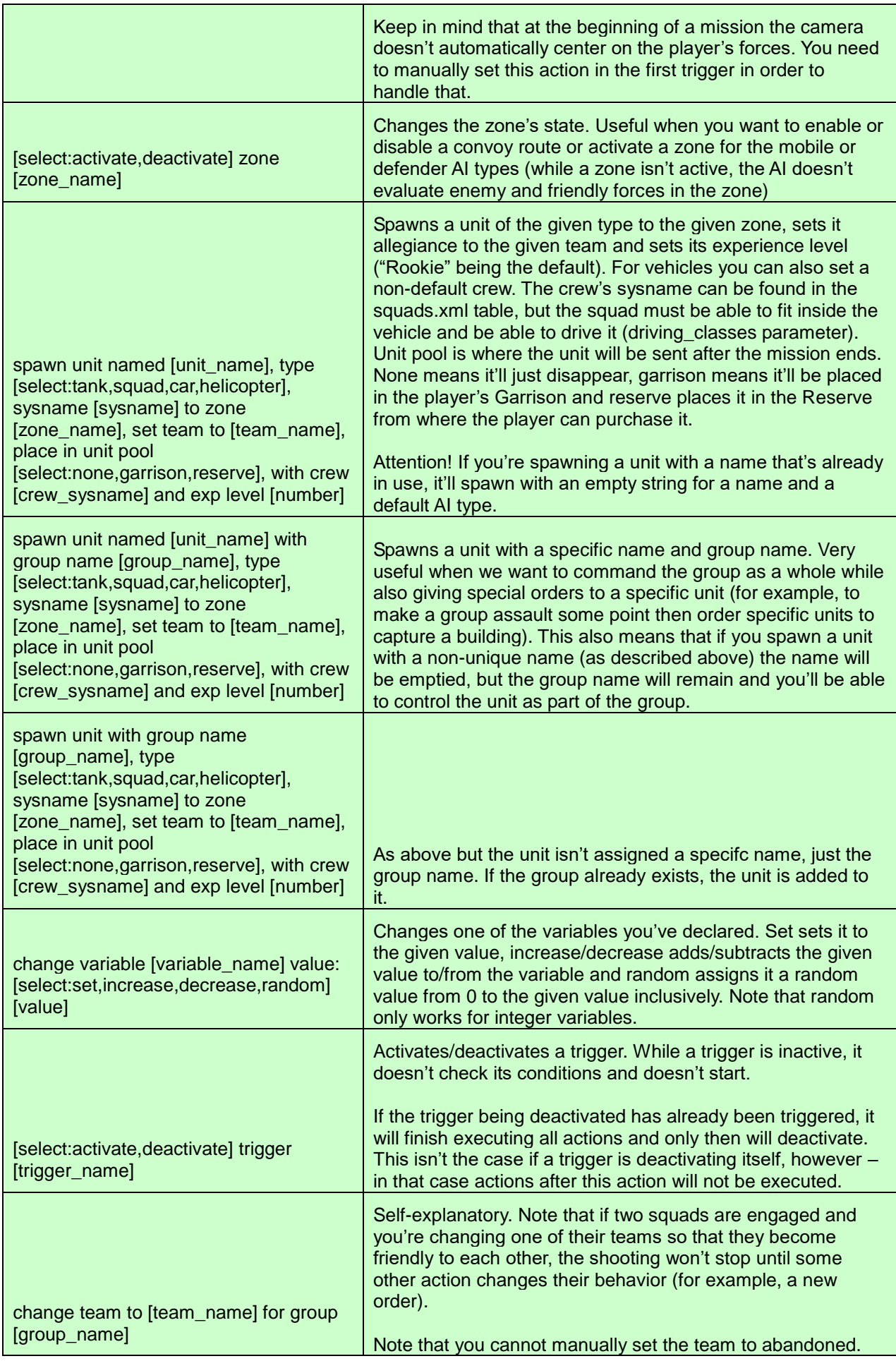

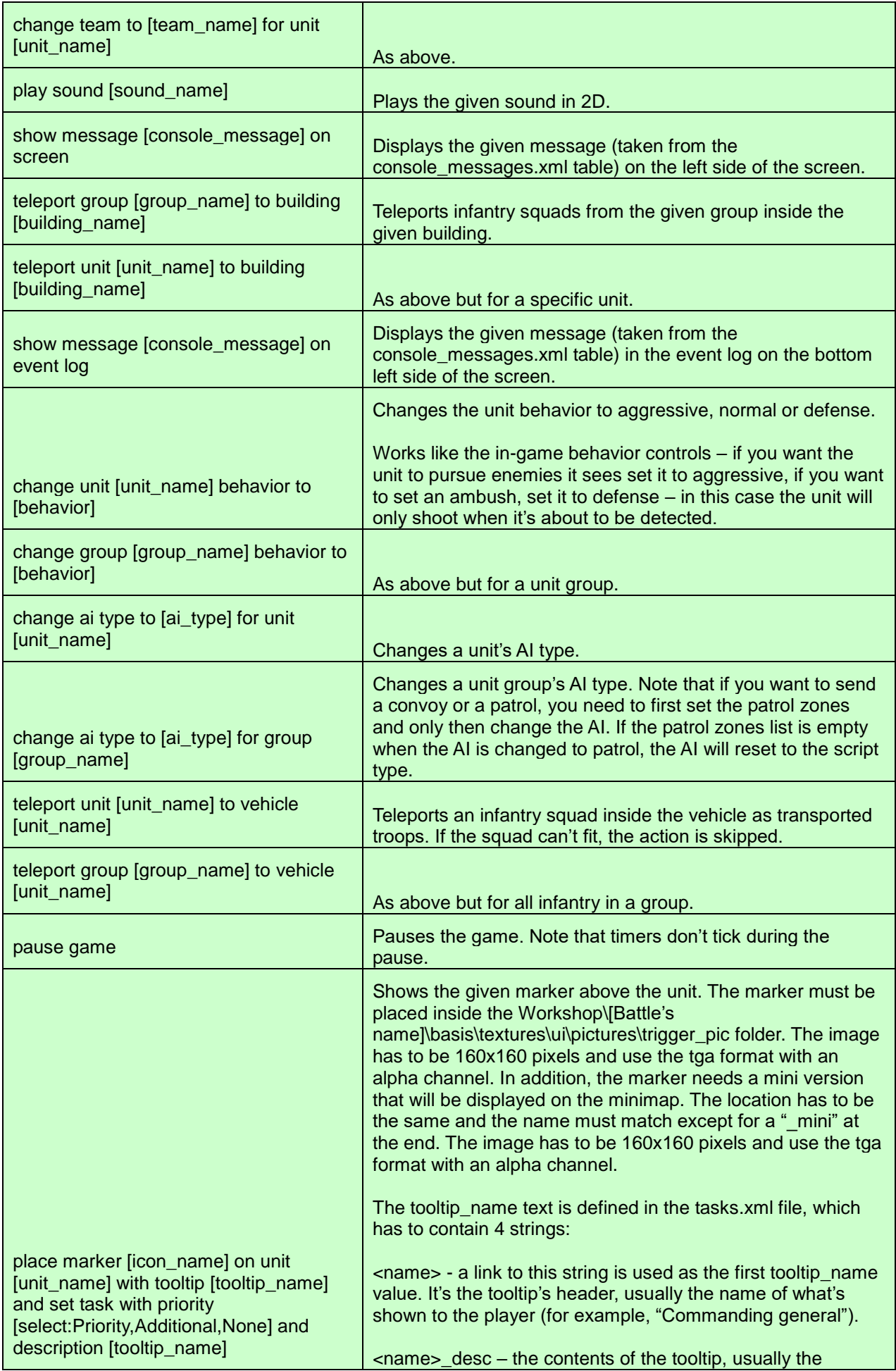

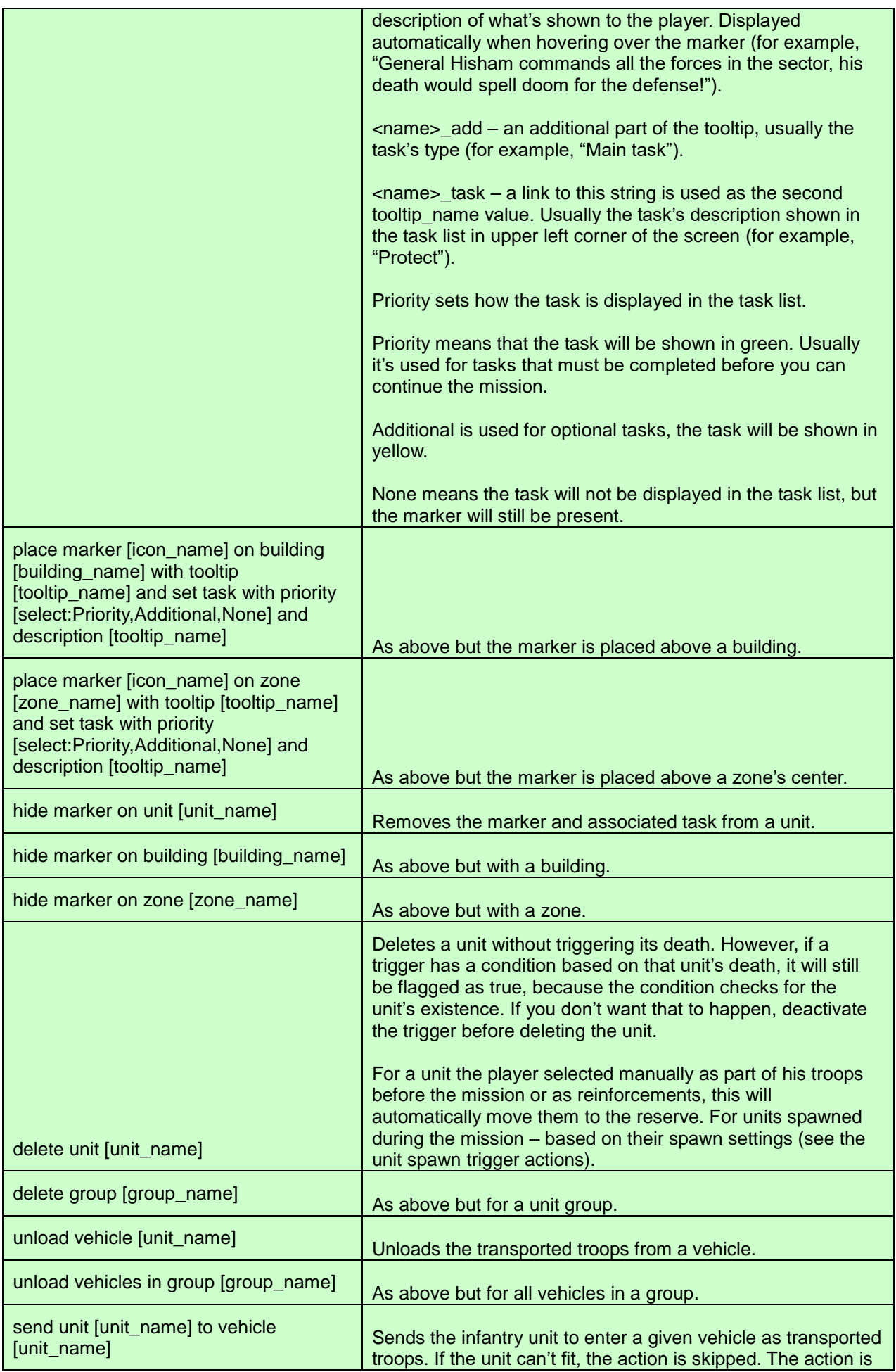

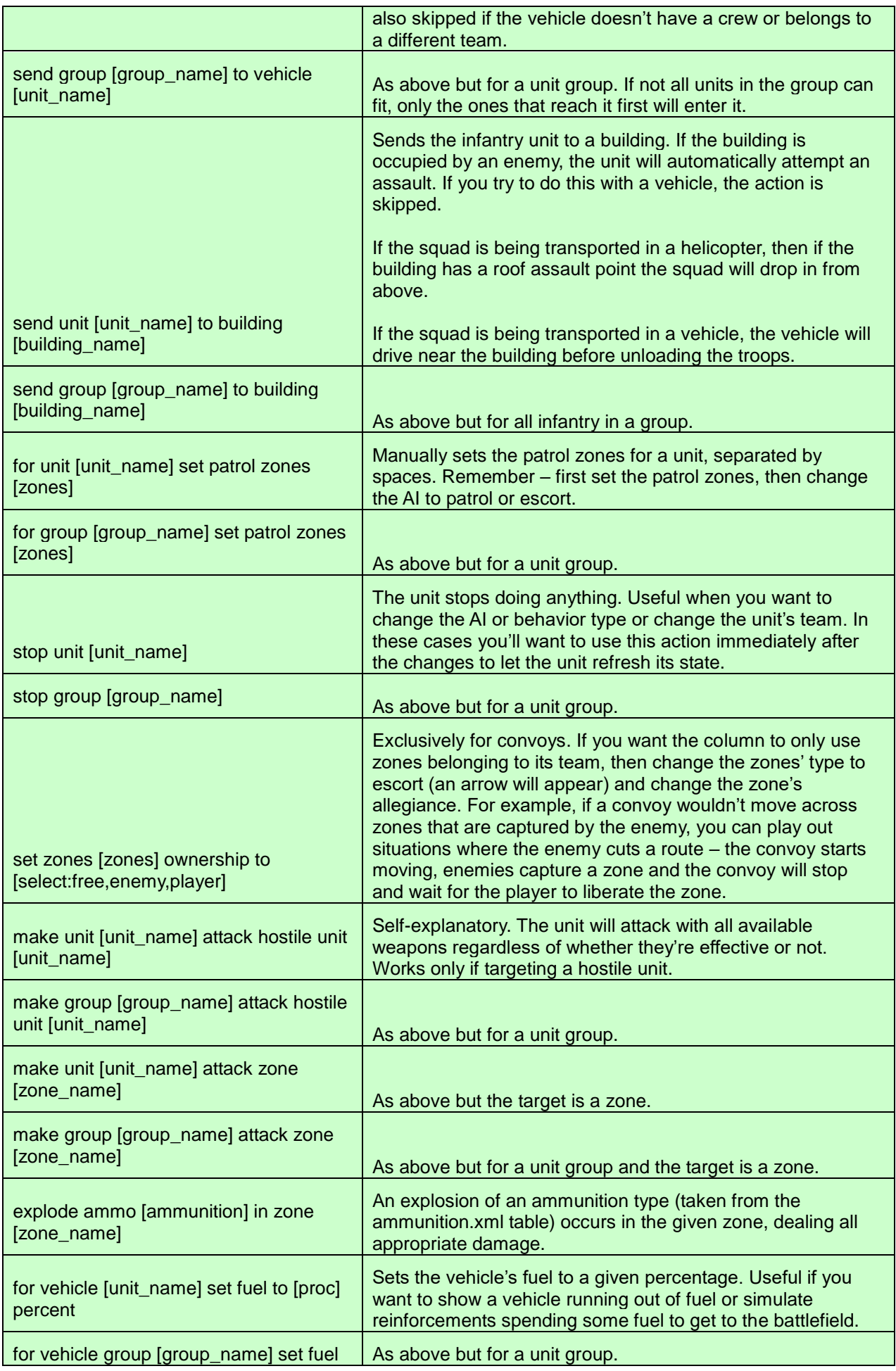

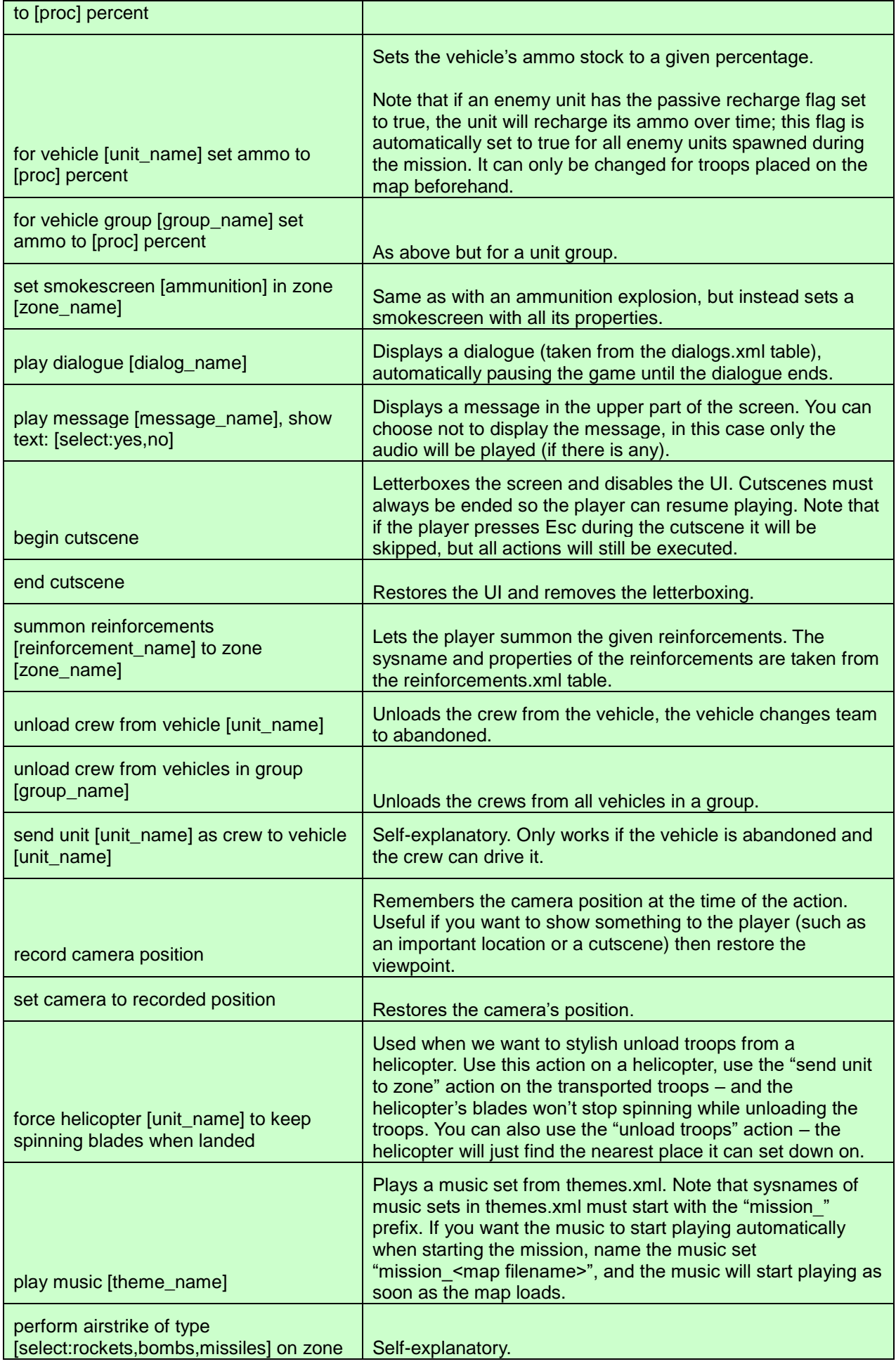

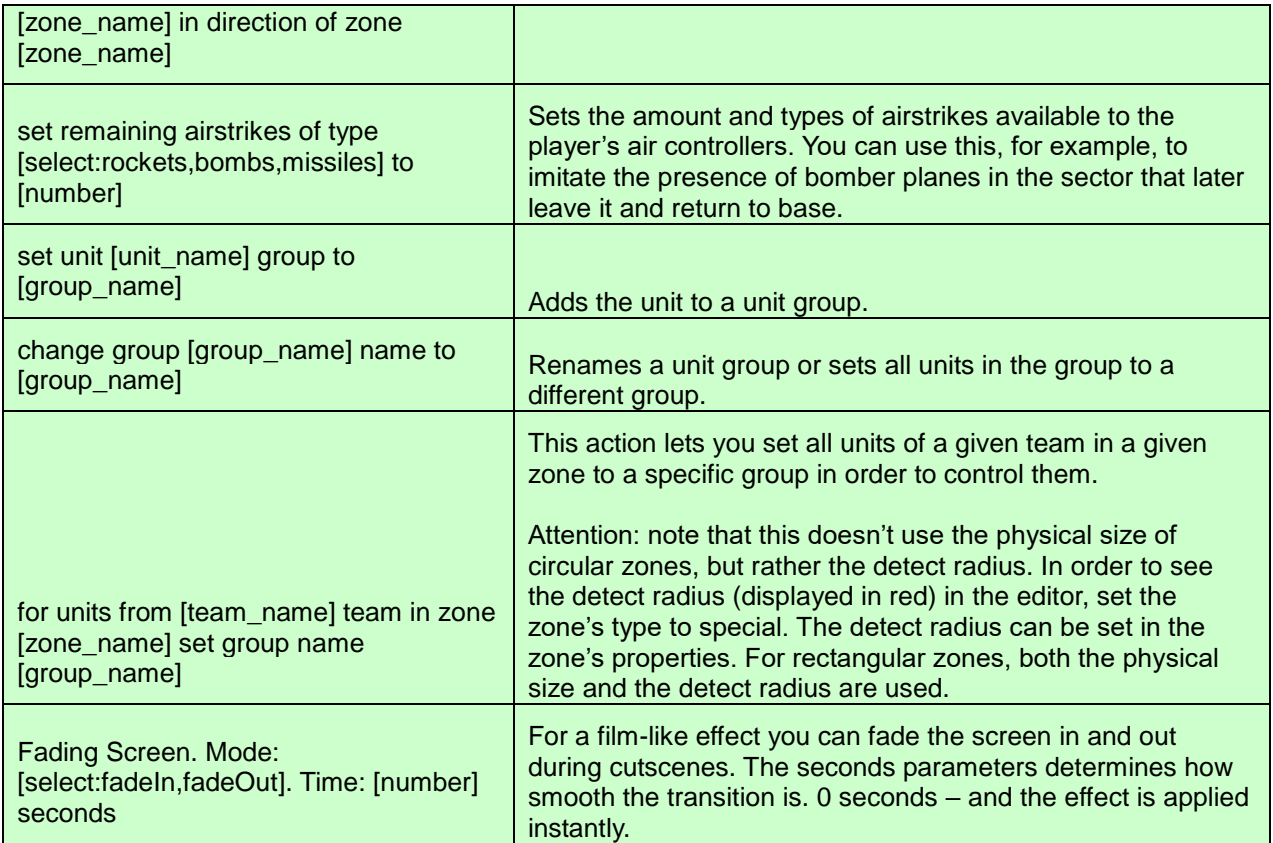

## <span id="page-18-0"></span>Введение

Данное руководство содержит базовую информацию, необходимую для создания собственных «Сражений». Документ будет дорабатываться и расширяться по мере возникновения вопросов и потребностей со стороны активных пользователей.

## <span id="page-18-1"></span>Начало работы с редактором

Чтобы запустить редактор, вам необходимо нажать кнопку Играть, выбрав Syrian Warfare в списке игр библиотеки Steam – появится окно с выбором вариантов запуска, последним пунктом будет идти запуск редактора.

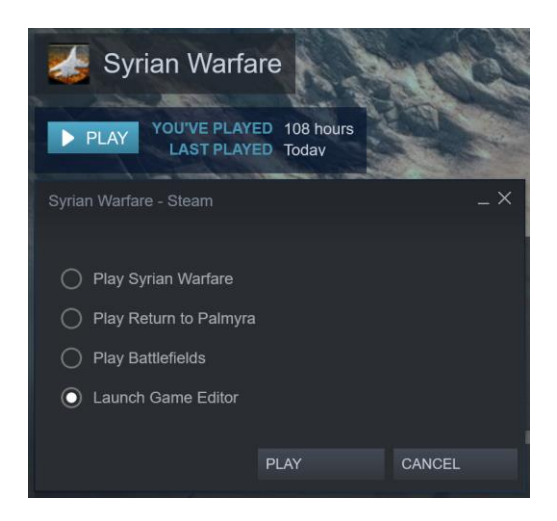

После запуска вы увидите окно выбора «Сражения» («Battle»). Все созданные вами Сражения будут появляться в этом списке. Новое Сражение можно создать, выбрав пункт Battlefields: NEW и нажав Open.

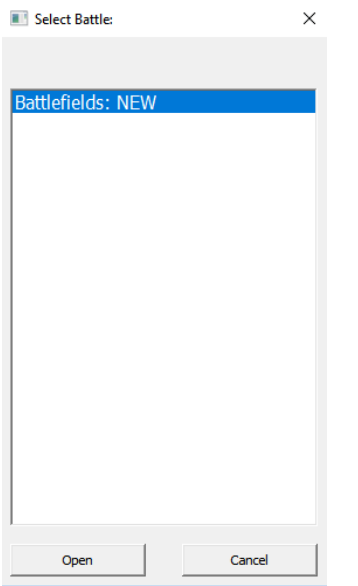

Далее потребуется ввести название нового Сражения. Под этим именем будет создана рабочая папка Сражения, где будут храниться и редактироваться все относящиеся к этому Сражению файлы. Папка будет создана по пути установки игры: [путь до Steam]\steamapps\common\Syrian Warfare\workshop\. Не рекомендуем в названии Сражения, да и вообще в названии файлов, спаунов и ландшафтов использовать пробелы. Заменяйте пробелы символами подчеркивания или пишите без пробелов, начиная каждое новое слово с большой буквы.

Перейти к рабочей папке открытого в редакторе Сражения можно, используя пункт меню редактора File>Browse Local Files.

## <span id="page-19-0"></span>Создание «Сражения» на основе шаблонов

- Создайте новое Сражение со своим уникальным названием, как описано выше
- Перейдите к рабочей папке Сражения
- Скопируйте файлы из одного из предоставленных шаблонов Сражений в рабочую папку вашего Сражения. Шаблоны вы можете найти по пути [путь до Steam]\steamapps\common\Syrian Warfare\dlc\Battlefields\battles\_templates\
- Правильно скопировав файлы, вы уже сможете загрузить и посмотреть карту в игре. Для этого запустите DLC Battlefields в Steam, нажмите «Новая игра», выберите сложность, на экране выбора Сражения вы увидите своё новое Сражение под названием, которое вы ему присвоили во время создания. Отличить локальные Сражения от Сражений, скачанных из Steam Workshop, можно по дате обновления справа от названия Сражения: у локальных Сражений дата отсутствует.
- Отредактируйте базовую зону спауна юнитов игрока (в шаблоне будет единственной поставленной на уровне зоной). Отредактируйте количество разрешенных на миссию боевых единиц и выдаваемых КО в таблице [ваше Сражение]\scripts\species\spawns.xml.
- Расставьте врагов, определите им поведение, отредактируйте объекты на уровне при желании (см. раздел Редактирование спауна).
- Определите задачи для игрока. Как минимум, условия победы и поражения. Используйте для этого триггеры (см. раздел Работа с триггерами).
- Дополнительно вы можете расставить «призывающие зоны» для тактической реакции врагов на действия игрока (см. раздел Работа с зонами) и реализовать триггерные реакции врагов (контратаки, отступления и т.п.), подкрепления для игрока, выдаваемые по ходу миссии, сюжетные диалоги и сообщения, скриптовые сцены и т.д. Начните с базового, дорабатывайте итерационно.
- Перед публикацией в Steam Workshop пропишите историческую справку и брифинг в таблице …\locale\global\_map\_missions.xml
- Перед публикацией также скорректируйте координаты значка миссии на глобальной карте в соответствии с географической привязкой, если миссия происходит на территории Сирии. Для этого отредактируйте параметры game.loadObject и game.setCameraPos в файле …\scripts\global\_map.lua.

## <span id="page-19-1"></span>Создание «Сражения» с нуля

Основным отличием создания Сражения с нуля является необходимость самостоятельно создать ландшафт, «раскрасить» уровень и расставить все необходимые объекты. Помимо прочего нужно будет заполнить все сопутствующие таблицы и скрипты, которые в шаблонах уже заполнены для готовых уровней.

В данном руководстве соответствующая информация будет добавлена позже.

## <span id="page-20-0"></span>Публикация версии в Steam Workshop

Публикация возможна после открытия вашего Сражения в редакторе через пункт меню File>Publish

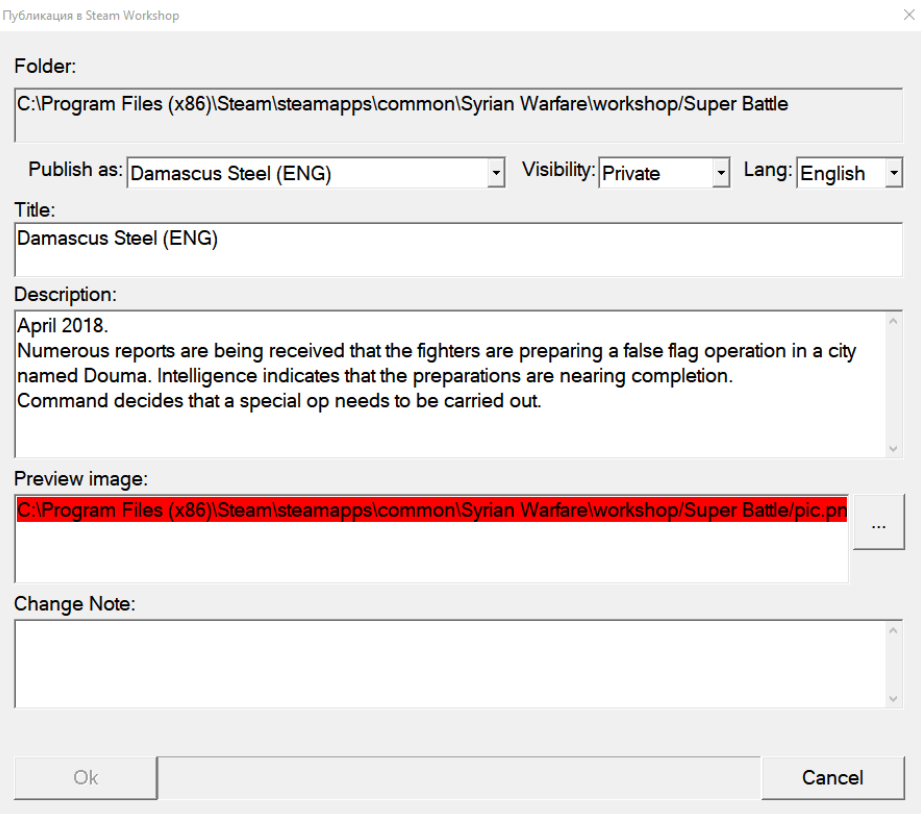

- Publish as NEW для публикации впервые. В противном случае выберите из списка ваше ранее опубликованное Сражение, чтобы опубликовать обновление, а не заливать копию.
- Visibility Параметр определяет, кто будет видеть ваше Сражение в Steam Workshop и сможет на него подписаться: Private – только вы и другие создатели, которых вы можете назначить в свойствах предмета в Steam Workshop, FriendsOnly – ваши друзья по Steam, Public – все пользователи Steam.
- Lang Рекомендуем не менять этот параметр, а название и описание делать на том языке, на котором у вас в Сражении будут написаны игровые тексты. Этот текст будет показываться для всех пользователей Steam независимо от выбора языка в настройках их профиля.
- Title Название Сражения, которое будет отображаться, как в списке предметов в Steam Workshop, так и в окне запуска Сражений в игре. Рекомендуем в названии в скобках указывать язык, на котором в вашем Сражении написаны тексты брифингов, сообщений, диалогов.
- Description Описание Сражения, будет отображаться, как в описании предмета в Steam Workshop, так и в окне запуска Сражений в игре. Проверяйте, чтобы текст помещался в интерфейс в игре.
- Preview image Картинка, которая будет отображаться, как в списке предметов в Steam Workshop, так и в окне запуска Сражений в игре. Требуется квадратное изображение в формате PNG размером 200x200. Хранится в рабочей папке в корне Сражения под именем pic.png. Можно указать файл из другого места, он скопируется в правильное.
- Change Note Список изменений на публикуемое обновление, отображается только в Steam Workshop.

## <span id="page-21-0"></span>Редактирование спауна

#### <span id="page-21-1"></span>Расстановка объектов

За расстановку объектов отвечает левый блок с кнопками. В тултипах вы найдете подсказки по каждой из кнопок.

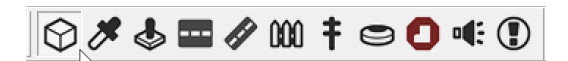

При включении режима Spawn Entity в правой части редактора вы увидите основной список доступных объектов.

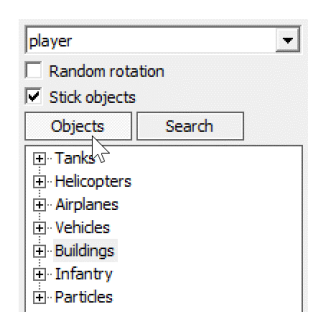

Разделы Tanks, Helicopters, Airplanes, Vehicles, Infantry содержат перечень доступных юнитов.

Раздел Buildings содержит доступные здания и прочие предметы уровня типа заборов, столбов, камней, деревьев и т.п.

Раздел Particles содержит эффекты, которые можно разместить на уровне. Эффекты не имеют редактируемых свойств. Их длительность и прочие свойства могут быть изменены только в исходниках.

Свойства любого объекта вызываются при его выборе с помощью кнопки Select and Move в правом блоке с кнопками или других кнопок с Select в названии, например, Select and Rotate.

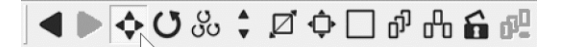

#### <span id="page-22-0"></span>Свойства «зданий»

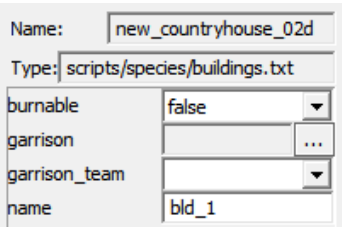

- $\bullet$  burnable- может ли здание быть уничтожено (по умолчанию True может, в этом случае жизни и другие параметры, влияющие на разрушения берутся из таблицы buildings.xml).
- garrison вызывает меню, где можно выбрать отряды, которые уже будут находиться в здании после загрузки карты. Удобно использовать для расстановки врагов и союзников в здания без использования триггеров.
- garrison team определяет, какой команде принадлежит здание. Обязательно для заполнения в сочетании с параметром «garrison». Если заполнить «garrison», но не указать «garrison team», то в игре здание будет пустое, и наоборот, команда сбросится, если не заполнен параметр «garrison».
- name можно назначить уникальное имя выбранного здания. Им можно оперировать в триггерах при отправке отрядов в это здание или проверке принадлежности здания и т.п.

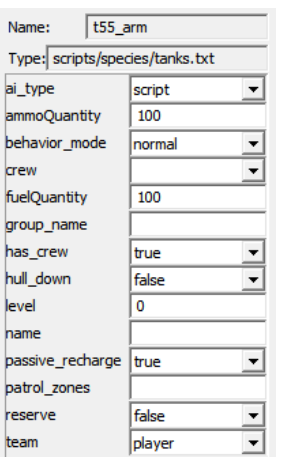

#### <span id="page-22-1"></span>Свойства юнитов

- аі type Тип ИИ для техники, можно выбрать из:
	- Script базовый тип ИИ. Должен использоваться как для юнитов игрока, так и для остальных во всех случаях, кроме нижеперечисленных.
	- $\triangleright$  Defender используется в сочетании с «призывными» зонами типа Defence (см. в разделе Свойства зон). Активирует подобную зону, когда в нее заходит враг. Используется для создания обороны у союзников и врагов.
	- $\triangleright$  Dummy деактивированный юнит. Совершенно не участвует в происходящем на миссии пока не будет переключен на другой тип ИИ с помощью триггеров.
	- $\triangleright$  Escort ИИ для участников колонны. Все имеющиеся на карте юниты с этим типом ИИ считаются участниками одной колонны и при передвижении следуют друг за другом.

Чаще всего используется в сочетании с зонами типа Escort и Special, указанными в параметре «patrol\_zones».

- Mobile юниты с этим типом ИИ реагируют на призывы атакующих и защитных зон. Прибывший в призвавшую его зону юнит с данным типом ИИ сохраняет зону активной, таким образом она может продолжать вызывать подкрепления даже после гибели юнитов с типом ИИ Defender.
- Patrol ИИ для создания патрулей. Используется в сочетании с параметром «patrol zones». Как и Defender с Mobile может активировать защитную зону. По сути патрульный юнит «вызовет» подмогу, когда сам будет проезжать зону и в зоне будет враг.
- ambush вариант доступен только для пехоты. Отряды с данным типом ИИ всегда передвигаются ползком. Имеет смысл использовать для некоторых засад или диверсий.
- ammoQuantity количество амуниции в наличии в процентах от максимального боезапаса.
- behavior mode тип поведения. Аналогично поведению в игре: если хотите, чтобы юнит самостоятельно преследовал видимых ему врагов, ставьте Aggressive, если хотите устроить засаду – ставьте Defense, в этом случае юнит начнет стрелять только перед самым обнаружением.
- crew можно выбрать, какой отряд будет выступать в качестве экипажа. Важно, чтобы данный отряд мог водить подобный класс техники (параметр «driving classes» в таблице squads.xml).
- fuelQuantity наполненность бака в процентах от максимального.
- group name имя группы, к которой принадлежит юнит. Им можно будет оперировать в триггерах при необходимости управлять группой
- hull down используется только для вражеской или союзной техники частично скрытой за непробиваемым укрытием, например, окопом, чтобы прицеливание по такой технике шло чуть выше, чем обычно.
- level уровень опыта отряда или экипажа в случае с техникой. От 0 до 5, выше пяти приравнивается к максимальному уровню.
- name можно назначить уникальное имя юнита. Им можно будет оперировать в триггерах.
- passive recharge действует только для юнитов, управляемых компьютером. При состоянии True боезапас постепенно восстанавливается автоматически в соответствии с параметром «passive\_recharge\_rate» таблицы ammunition.xml, в противном случае боезапас не восстанавливается.
- patrol zones через пробел указываются зоны, по которым будет ехать юнит при типе ИИ Patrol или Escort. В случае использовании ИИ типа Patrol юнит будет патрулировать указанные зоны в порядке перечисления, переходя от последней к первой в списке. Можно одну и ту же зону указывать дважды, например, чтобы

патрулирующий юнит двигался восьмеркой. В случае Escort юнит проедет через все указанные зоны последовательно и в последней зоне остановится.

- reserve имеет смысл только для юнитов, которые к концу миссии могут оказаться под управлением игрока. Определяет, что произойдёт с отрядом или экипажем (если параметр заполнен для техники) по окончании миссии: False – просто исчезнет, Garrison – будет помещен в «Гарнизон игрока», Reserve – будет доступен для покупки игроком из «Резерва». Не заполняйте параметр для вражеской техники: ее переход определяется параметром захватившего его экипажа. Если это экипаж, который был выбран на миссию игроком (на глобальной карте или через подкрепления), то он по умолчанию имеет свойства перехода в «Гарнизон».
- team какой команде принадлежит отряд.

## <span id="page-24-0"></span>Расстановка зон

Режим расстановки зон включается с помощью кнопки Spawn Trigger Zone в левом блоке с кнопками.

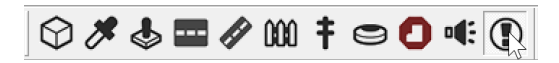

Зоны бывают круглые (Circle) и прямоугольные (Rectangle). Помимо очевидных геометрических отличий прямоугольные зоны имеют небольшую особенность в их функционале, о чем будет сказано подробнее по ходу документа.

Зоны можно перемещать, вращать и масштабировать с использованием стандартных для всех объектов режимов, которые вы можете найти на правой панели: Select and Move, Select and Rotate, Fixed Scale, Free Scale.

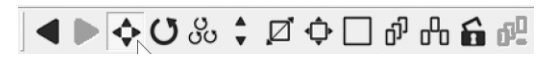

#### <span id="page-24-1"></span>Свойства зон.

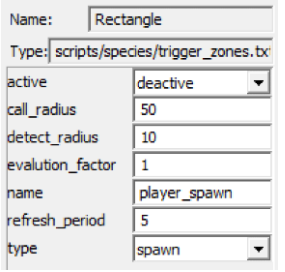

- active имеет два состояния: Active и Deactive. Свойство важно для зон типа Attack, Defend и Escort. Фактически это включение/выключение зоны.
- $\bullet$  call radius радиус, в котором зона типа Attack или Defence призывает юнитов с типом ИИ Mobile.
- detect\_radius радиус, в котором зона типа Attack или Defence проверяет наличие вражеских юнитов. Для зоны типа Defence в этом же радиусе проверяется наличие собственных юнитов с типами ИИ Defender, Mobile или Patrol. Кроме того, этот параметр важен для использования в триггерном действии «юниты команды [team\_name], находящиеся в зоне [zone\_name], объединить в группу [group\_name]»: в случае использования прямоугольной зоны объединяются все

юниты, находящиеся одновременно в пределах радиуса детектирования и геометрии зоны.

- evaluation factor параметр, определяющий соотношение количества призываемых юнитов к находящимся в зоне врагам. Например, если стоит значение 1, то на одного вражеского юнита призовётся один юнит призываемой команды; соответственно, если 2, то на одного врага – два юнита и т.п. Учтите, что не каждый юнит в нужном радиусе с типом ИИ Mobile отреагирует на призыв. Реакция возможна только в том случае, если враг в зоне соответствующего класса. Например, обычная пехота не побежит на танк, а только отряд с ПТУР, РПГ или СПГ, также на танк поедет БМП с ПТУР, но обычная БМП не отреагирует. Классы врагов, на которые возможна реакция задаются в параметре «reaction\_blackboard» таблиц tanks.xml, cars.xml, squads.xml и helicopters.xml.
- name уникальное имя зоны. Используется для оперирования зоной в триггерах.
- refresh period частота проверок. Желательно не ставить этот параметр ниже 30 секунд, потому что много зон с частыми проверками снижают производительность.
- type тип зоны, возможны варианты:
	- $\triangleright$  Attack призывающая зона атакующего типа. Призываются юниты, если в зоне находится враг. Наличие собственных юнитов в зоне не обязательно.
	- Defence призывающая зона защитного типа. Призываются юниты, если в зоне находится враг и хотя бы один собственный юнит с ИИ Defender, Mobile или Patrol. Обратите внимание, что в роли врага при использовании этой и вышеуказанной зоны чаще всего выступает игрок.
	- Escort –зона для проведения конвоев. Зона должна принадлежат той команде, чей конвой должен пройти через неё. Если активна, во время игры отображает «стрелку», определяющая направление движения конвоя. Таким образом, для того чтобы конвой, например, союзников проехал через зону, ей нужно задать в триггерах принадлежность команде Ally и активировать. Если зона во время движения будет захвачена врагом, коновой остановится до освобождения зоны.
	- $\triangleright$  Passive стандартная зона. Никого не призывает, не проверяет наличие юнитов, используется только для триггеров. Не отображает call\_radius и detect\_radius.
	- Spawn зона для спауна юнитов. Помимо места определяет сторону, в которую будут направлены появившиеся юниты. Важно! Последняя из размещенных на уровень зон типа Spawn будет являться зоной для спауна юнитов, которые игрок выбрал перед миссией на глобальной карте.
	- $\triangleright$  Special зона используется в основном для конвоев. В отличии от типа Escort не отображает «стрелку», не имеет принадлежности: конвой поедет в зону не зависимо от того, кто в ней находится. Также используется для триггеров, когда нужно задействовать call\_radius, так как рисует вокруг себя нужные радиусы.

## <span id="page-25-0"></span>Работа с триггерами

Вызов редактора триггеров осуществляется пунктом меню Tools>Triggers.

 Trigger name – имя триггера. Желательно делать уникальным и «говорящим», чтобы потом по имени было понятно за что отвечает триггер.

- Execution number определяет, сколько раз триггер может выполниться. Если 0, то не ограничено
- Active trigger при поставленной галочке триггер активен с самого начала и не требует отдельной активации.
- **Execute if any condition is met если галочка не поставлена, то триггер сработает** только, если все условия прошли проверку, в противном случае – при выполнении любого из условий.

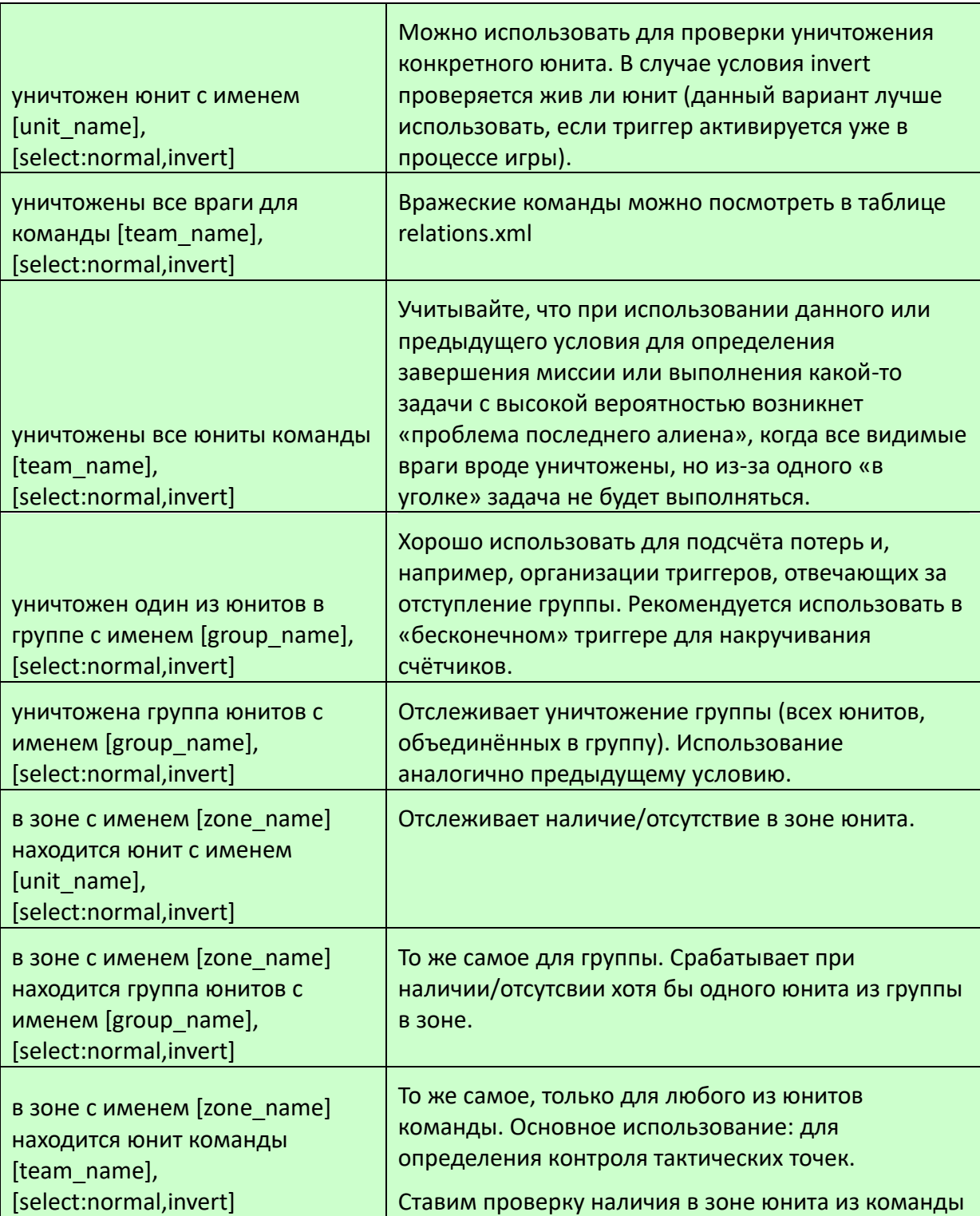

#### <span id="page-26-0"></span>Условия старта триггеров (conditions)

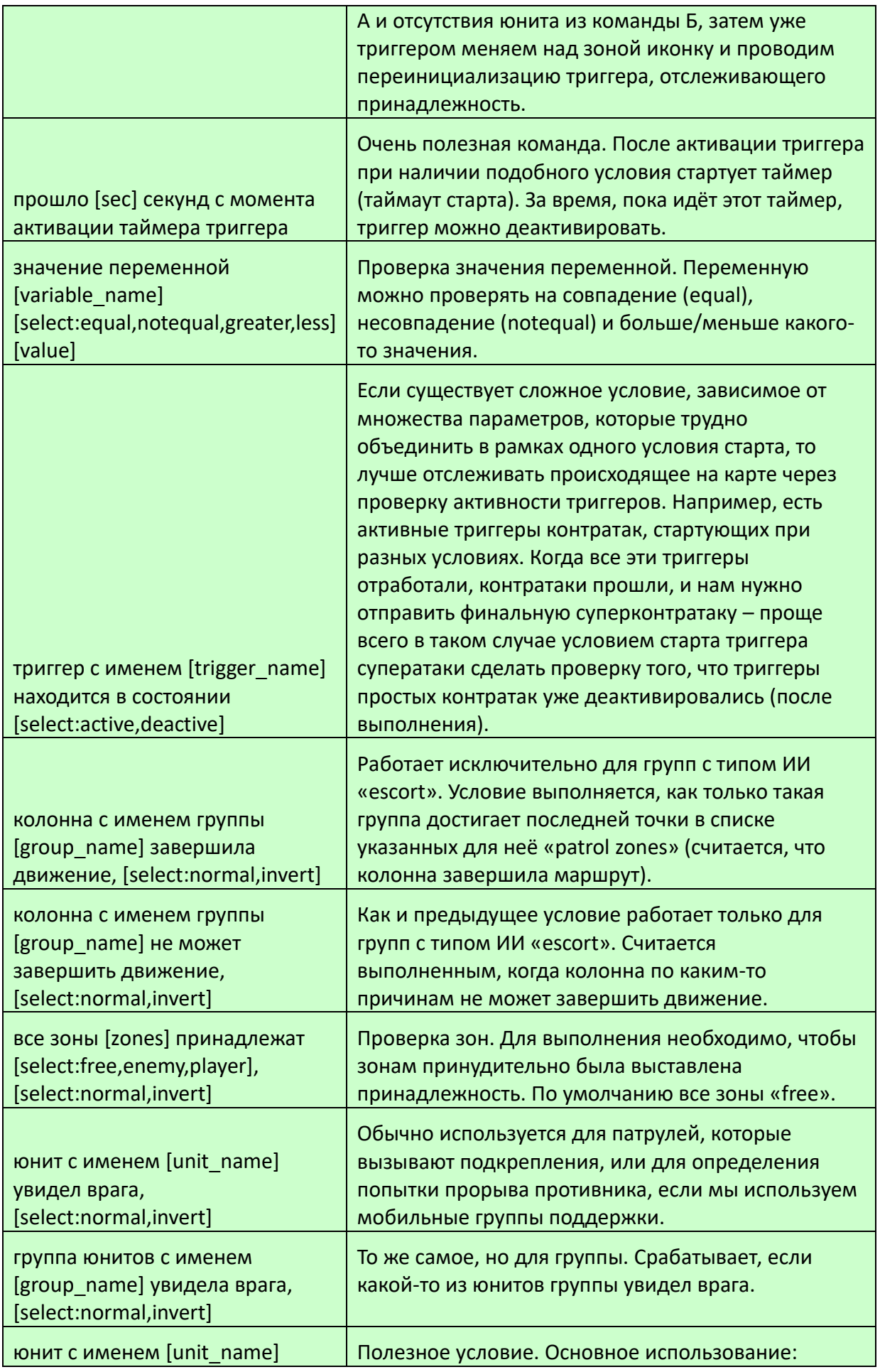

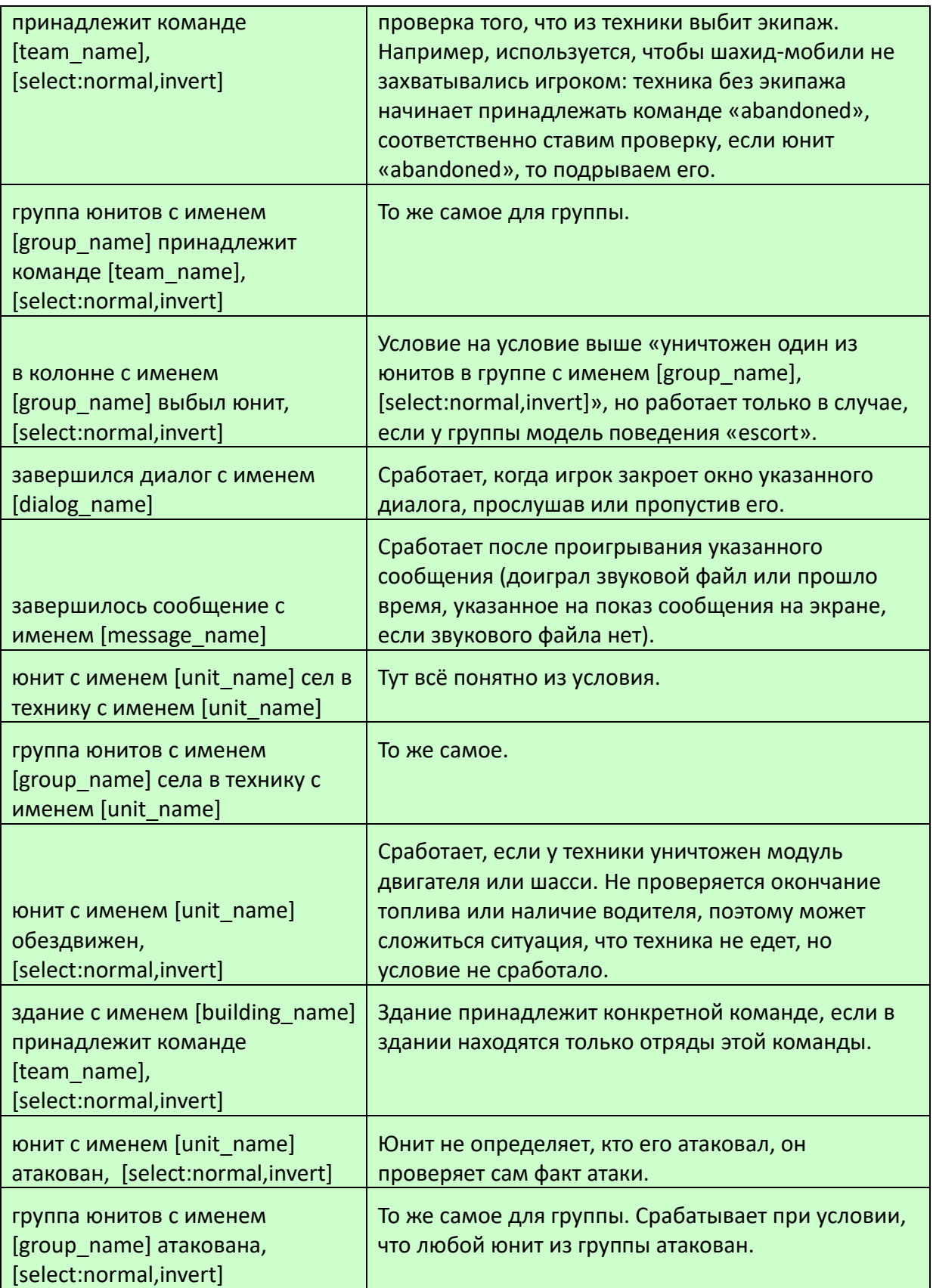

# <span id="page-29-0"></span>Триггерные действия (actions)

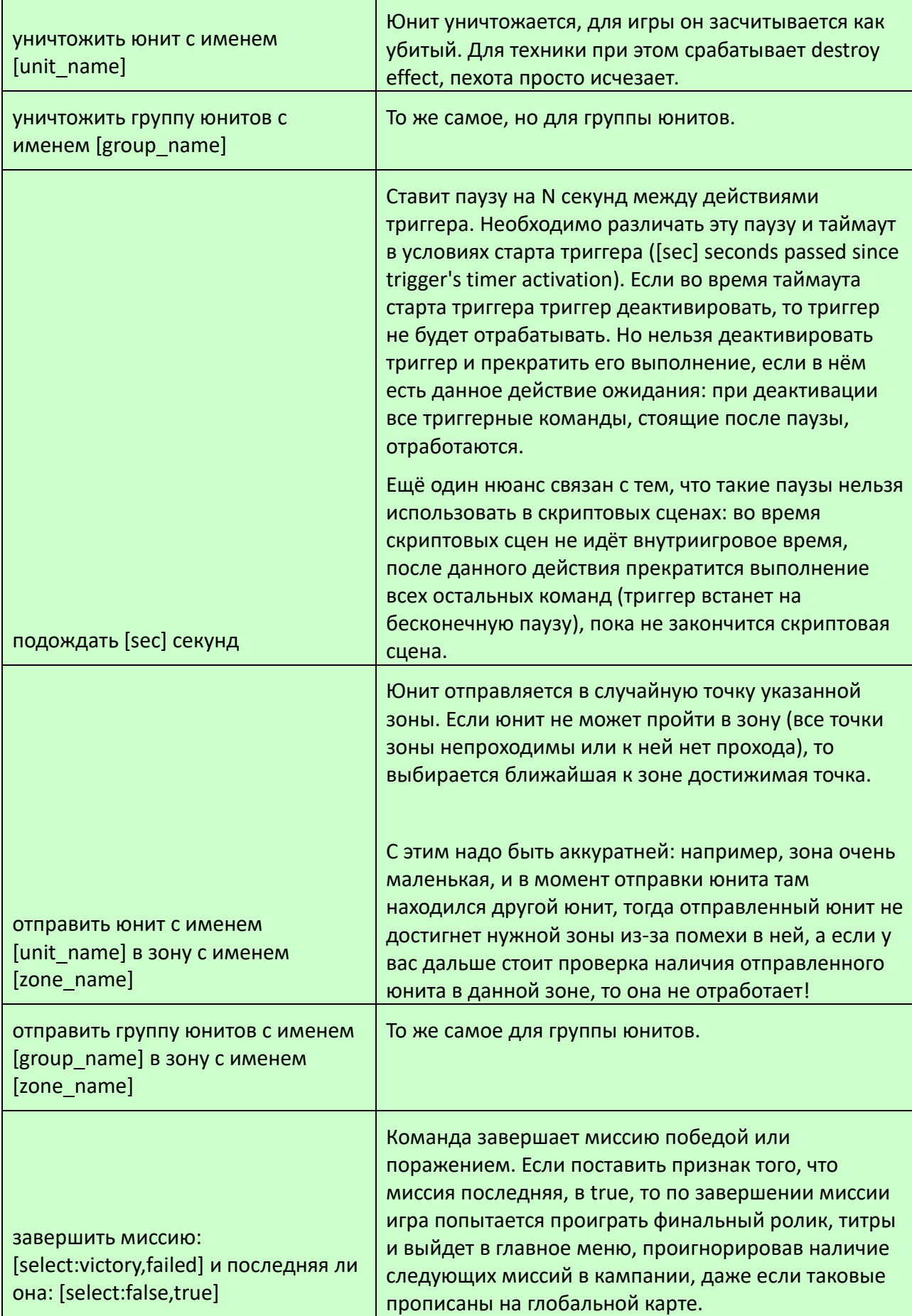

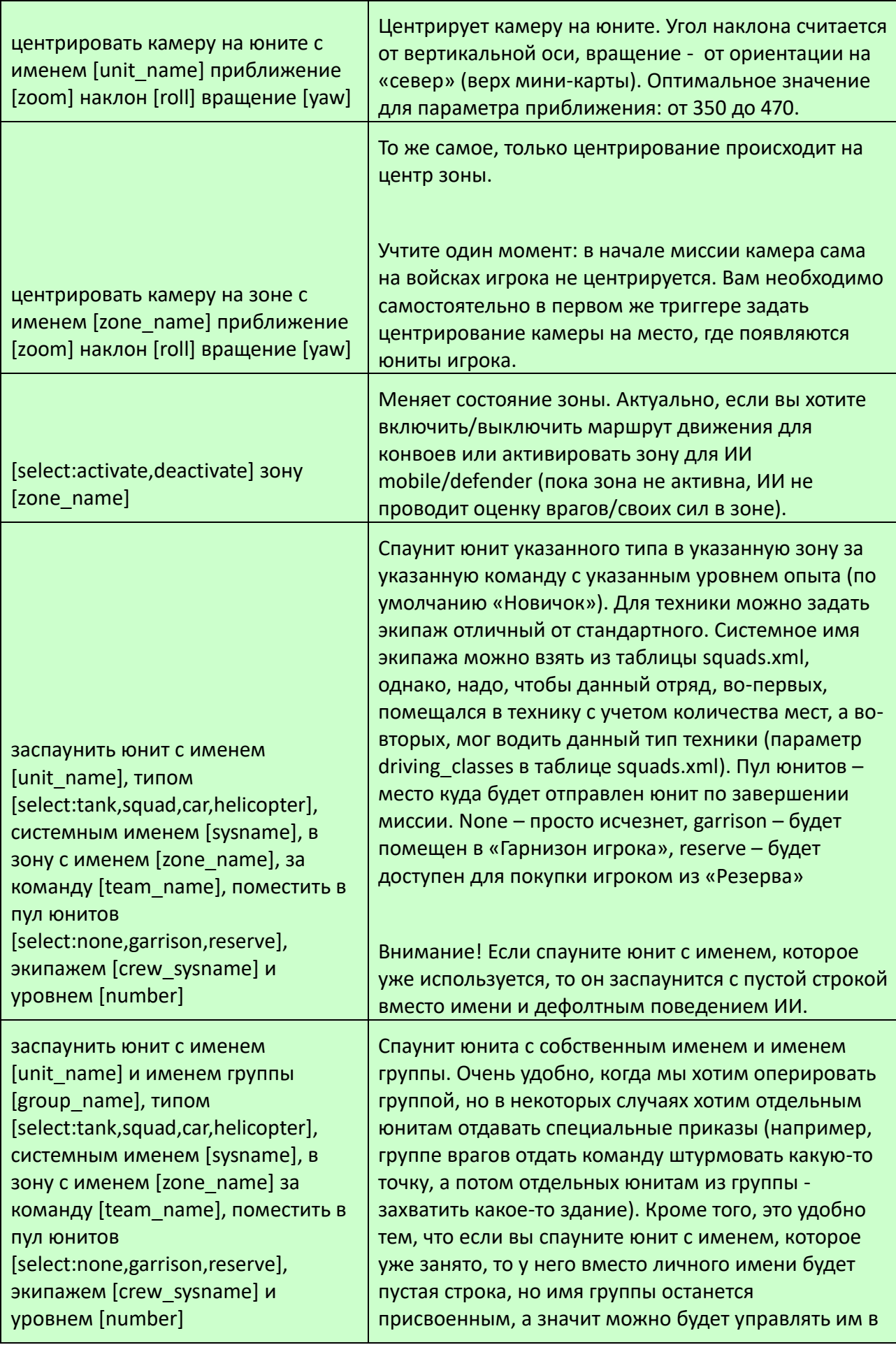

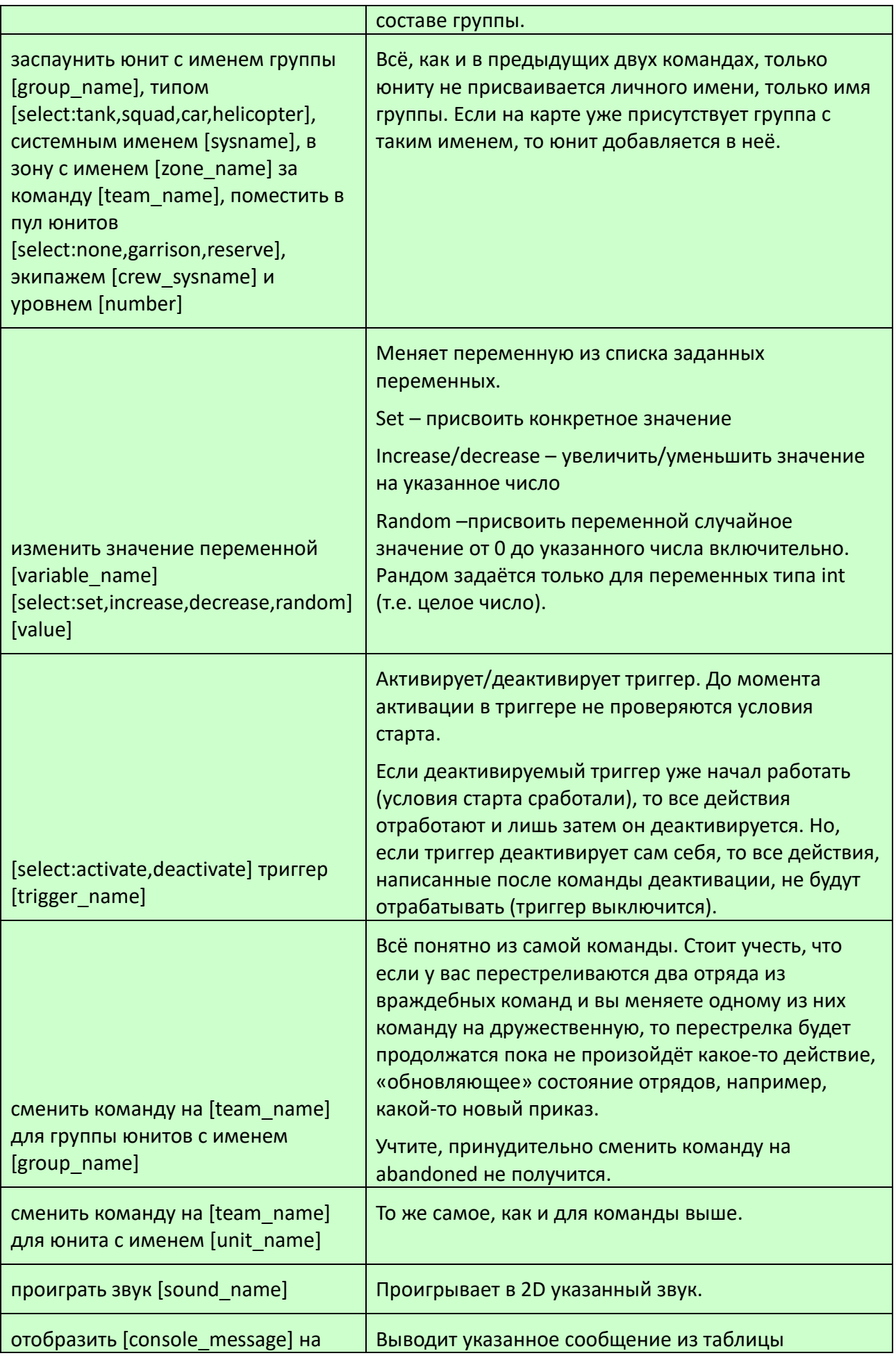

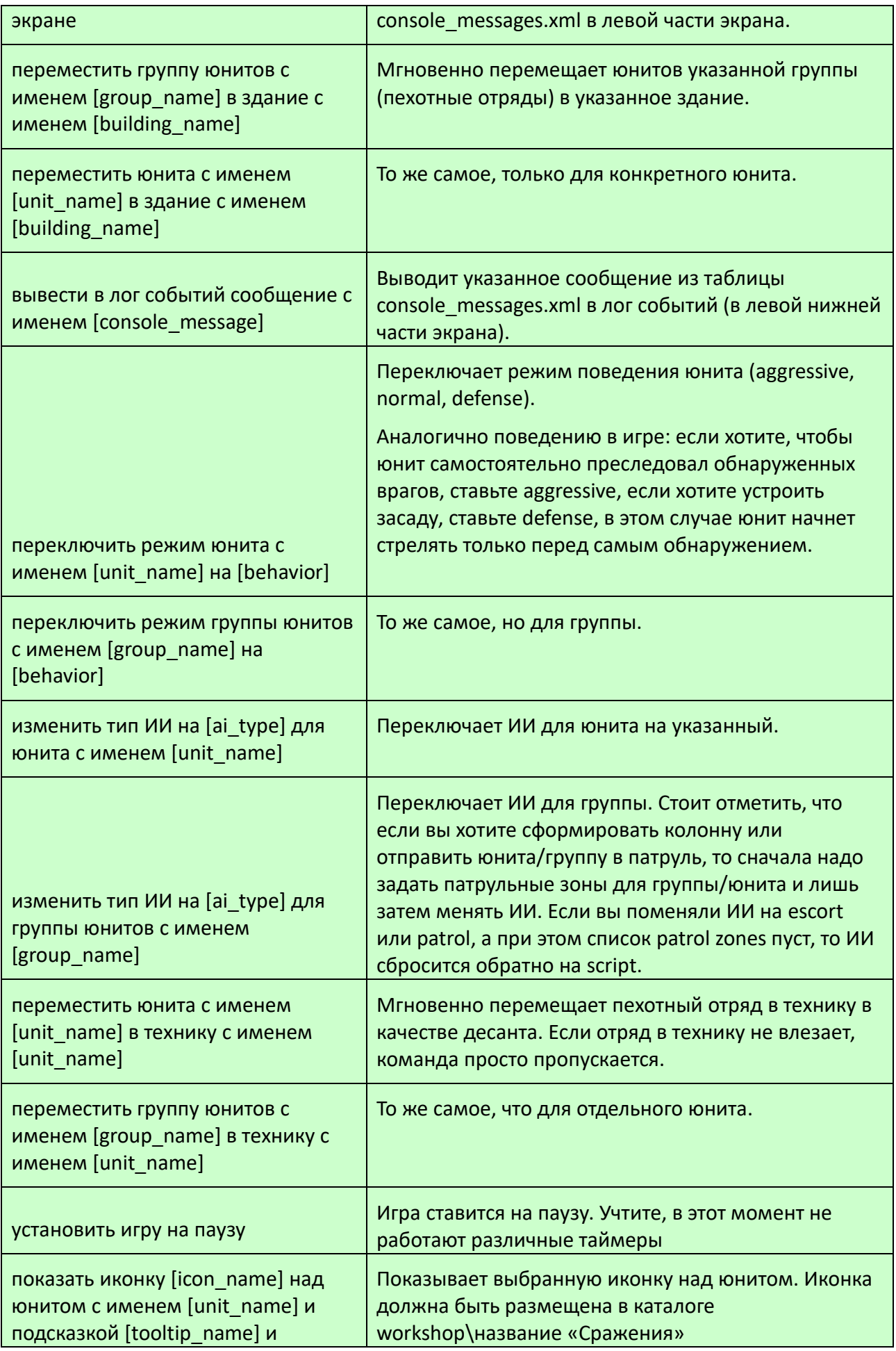

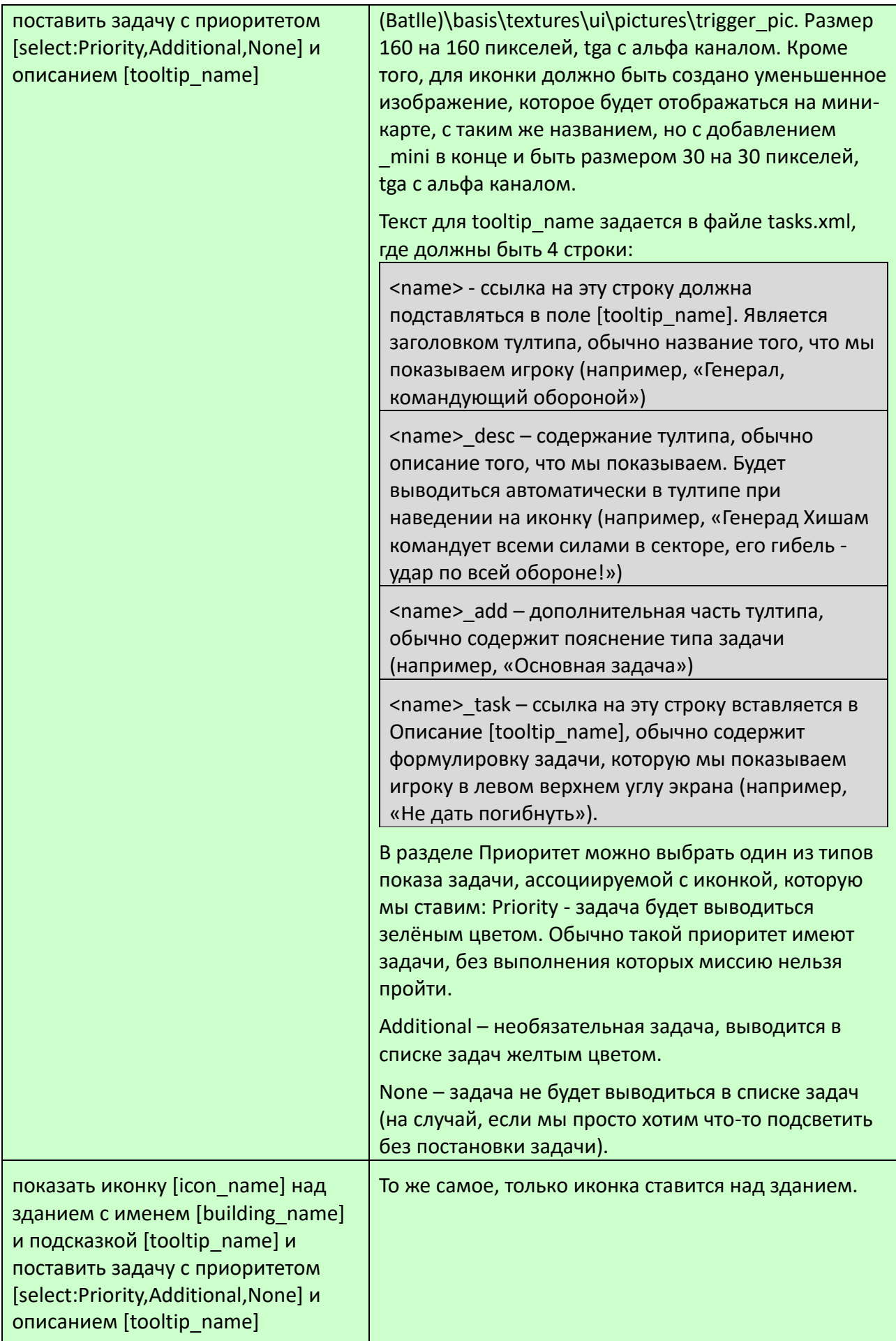

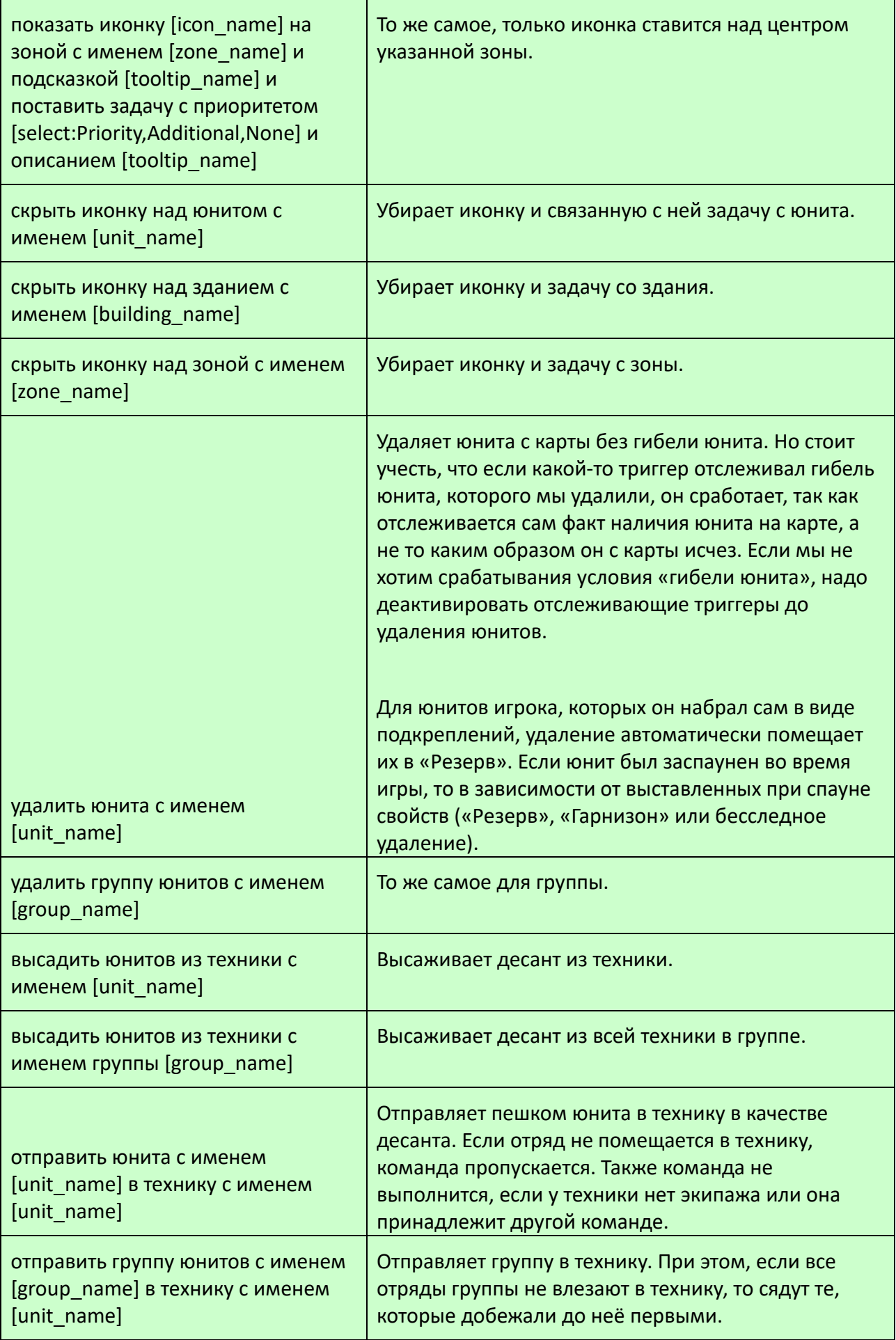

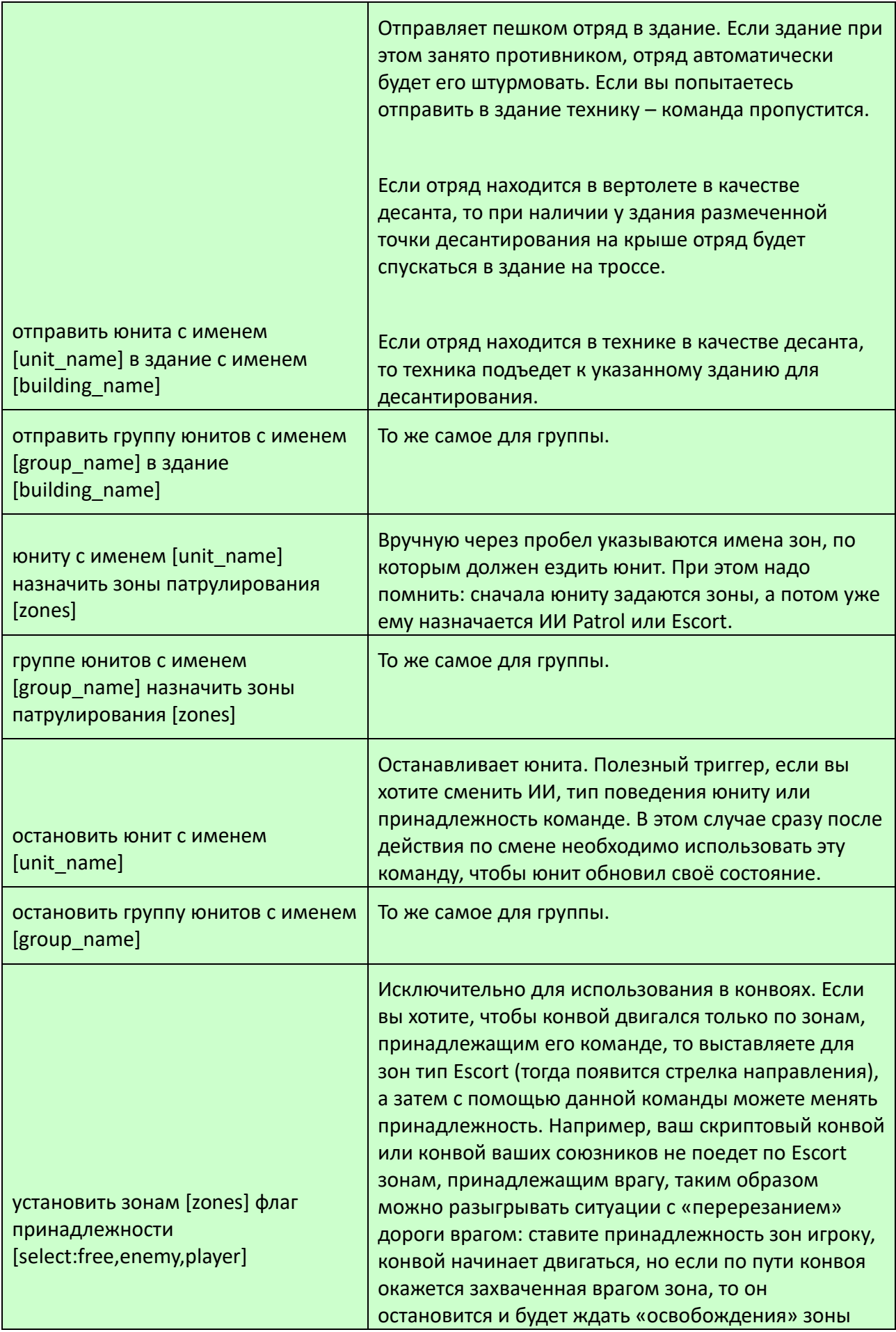

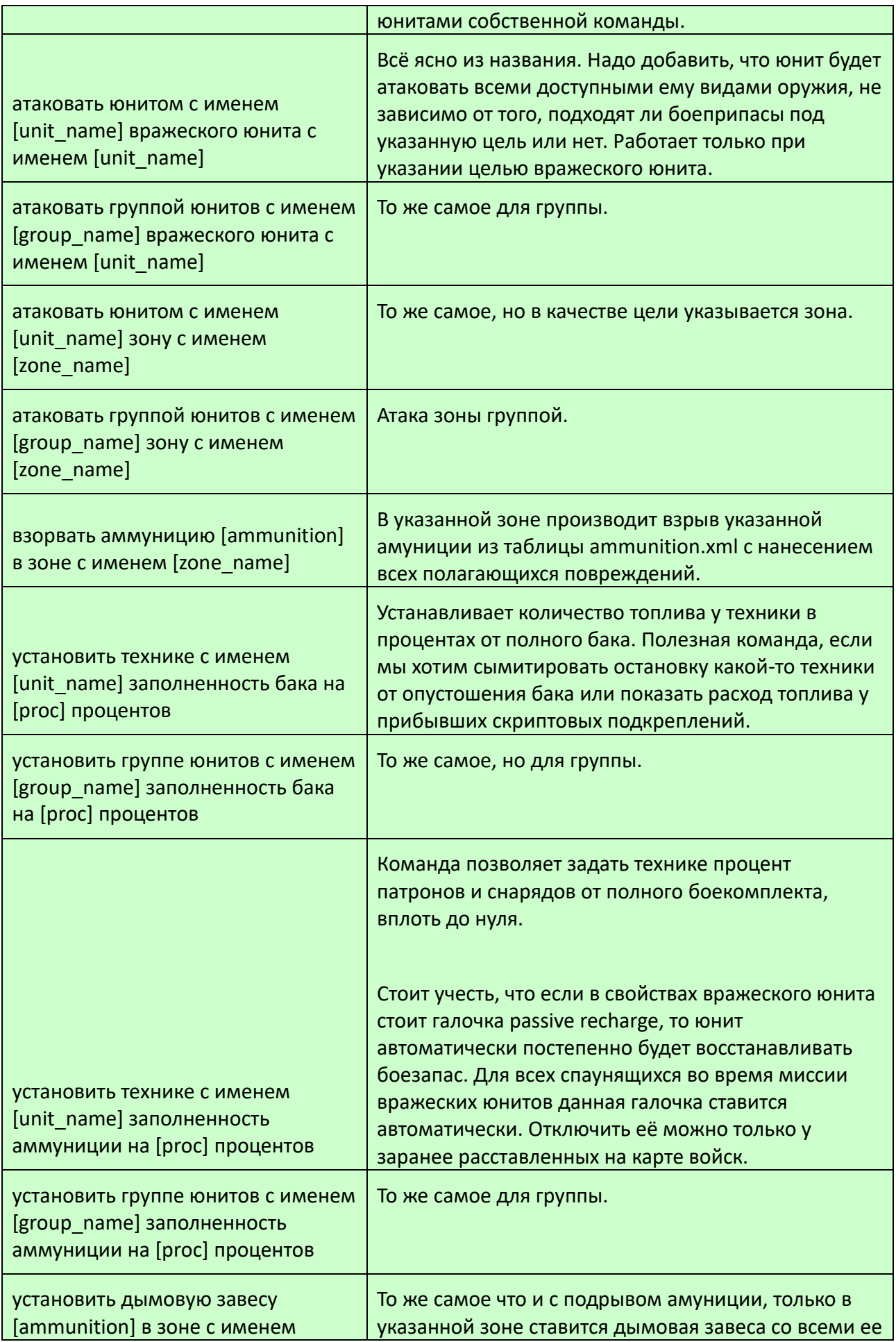

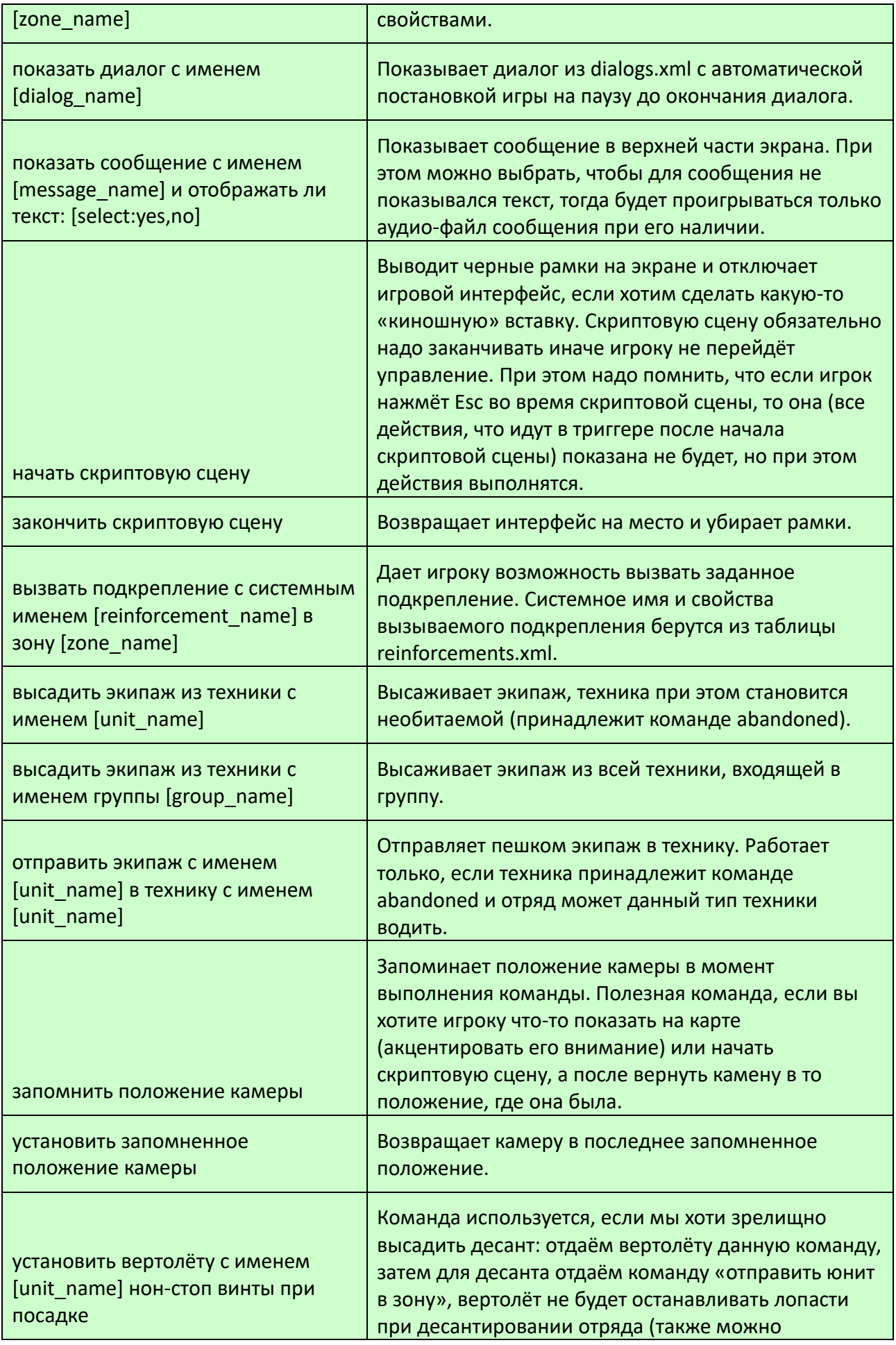

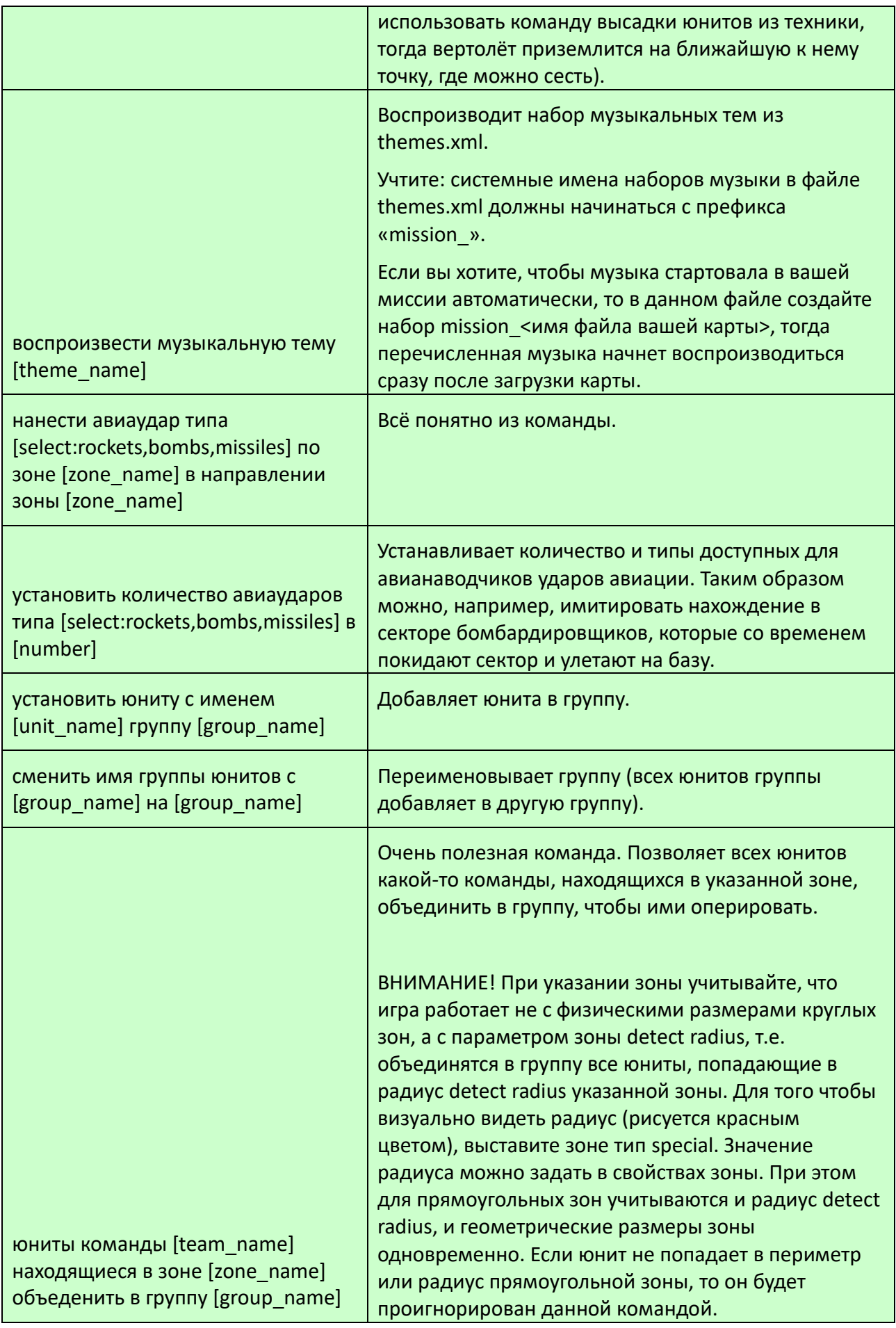

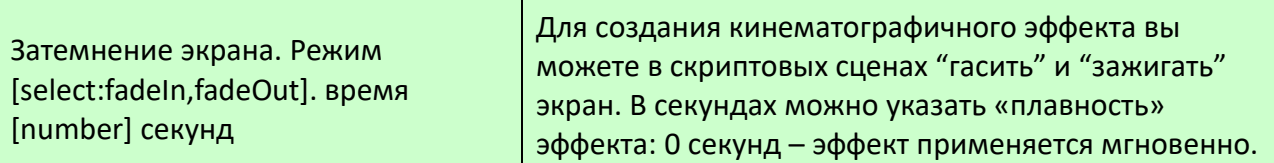